NOVANDO CAMINHOS **INNOVANDO CAMINOS INNOVATING PATHS** 

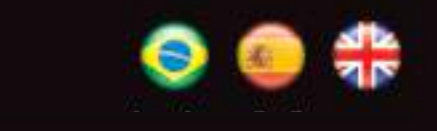

# Manual de Operação dos Painéis Eletrônicos Marcopolo

*Manual de Operación de los Paneles Electrónicos Marcopolo Operation Manual of Electronic Boards Marcopolo*

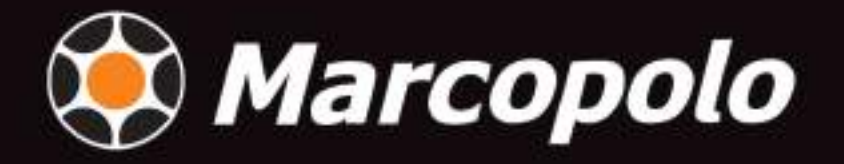

# ÍNDICE GERAL

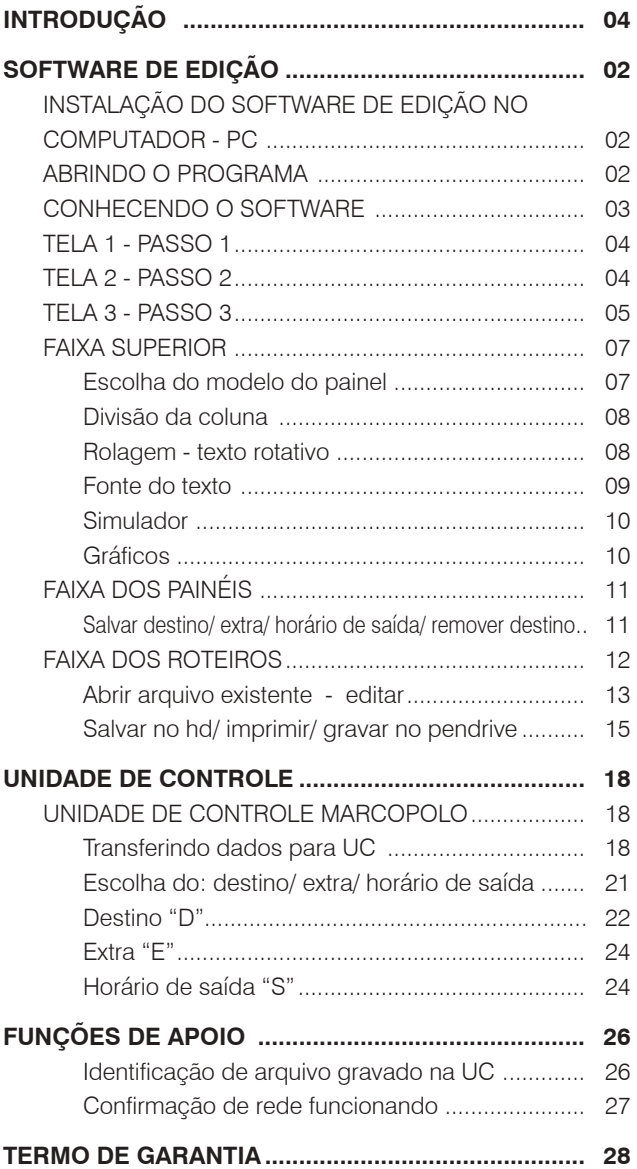

# ÍNDICE GENERAL

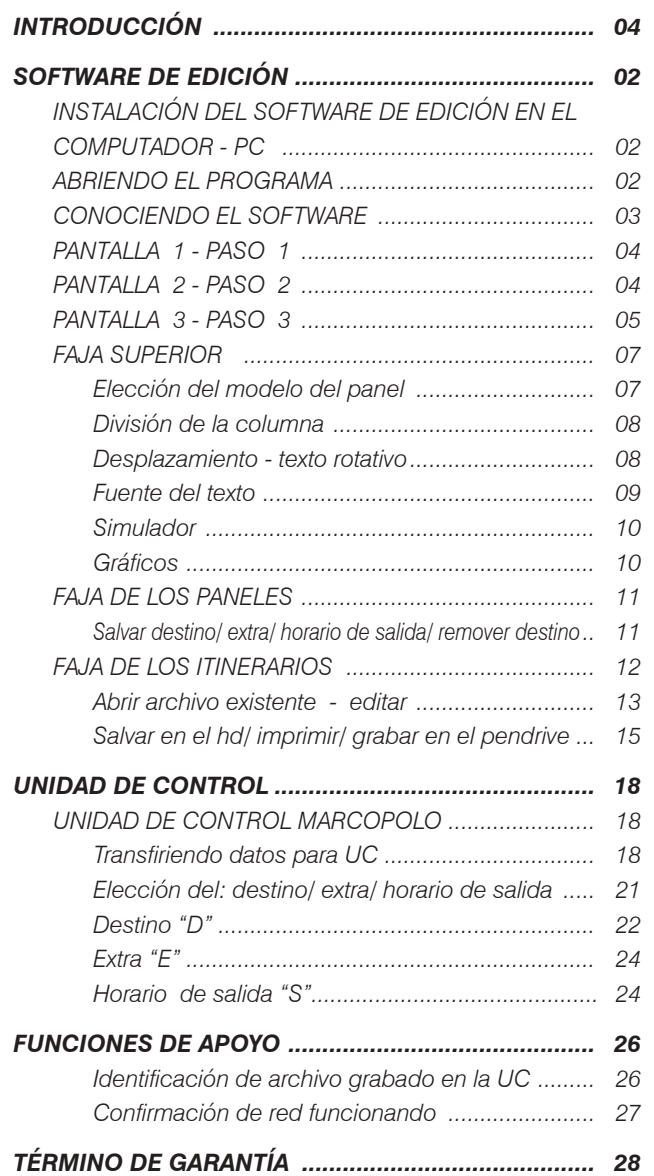

# **GENERAL SUMMARY**

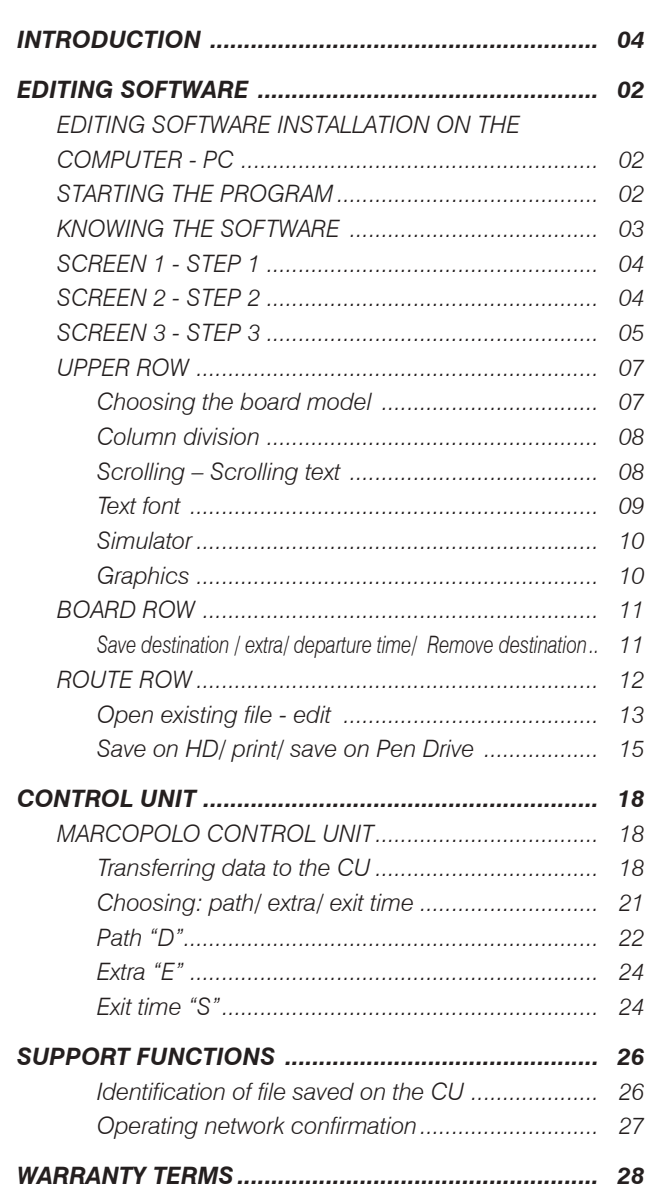

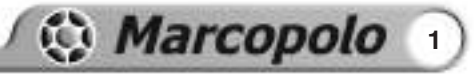

## **INSTALAÇÃO DO SOFTWARE DE EDIÇÃO NO COMPUTADOR - PC**

Uma cópia do software de criação e edição de roteiros para os Painéis Eletrônicos Marcopolo, pode ser instalada em qualquer computador que esteja rodando a plataforma Windows. (Fig.1)

Para a instalação do software, dê um duplo clique no arquivo de instalação, e siga os passos de instalação padrão Windows. A instalação usará o drive c: criando uma pasta chamada Marcopolo Painéis Eletrônicos, onde os arquivos ocuparão cerca de 6Mb de espaço no HD. Caso necessário o software pode ser desinstalado, como qualquer outro aplicativo.

**2**

Após a instalação do software, o ícone do Editor de Roteiros Marcopolo será adicionado na área de trabalho do Windows. (Fig.2) Para abrir o programa, dê um duplo clique sobre este ícone.

## SOFTWARE DE EDICIÓN

## *INSTALACIÓN DEL SOFTWARE DE EDICIÓN EN EL COMPUTADOR - PC*

*Una copia del software de creación y edición de itinerarios para los Paneles Electrónicos Marcopolo, puede ser instalada en cualquier computador que esté rodando la plataforma Windows. (Fig.1)*

*Para la instalación del software, pulse dos veces en el archivo de instalación, y siga los pasos de instalación patrón Windows. La instalación usará el drive c: creando una carpeta llamada Marcopolo Paneles Electrónicos, donde los archivos ocuparán cerca de 6Mb de espacio en el HD. En el caso de que sea necesario, el software puede ser desinstalado, como cualquier otro aplicativo.*

## **ABRINDO O PROGRAMA** *ABRIENDO EL PROGRAMA STARTING THE PROGRAM*

*Después de la instalación del software, el ícono del Editor de Itinerarios Marcopolo será adicionado en el área de trabajo del Windows. (Fig.2) Para abrir el programa, pulse dos veces sobre este ícono.*

## **EDITING SOFTWARE**

## *EDITING SOFTWARE INSTALLATION ON THE COMPUTER - PC*

*A copy of the software for creating and editing routes for Marcopolo Electronic boards can be installed on any computer running the Windows platform. (Fig.1)*

*To install the software, double click the installation file and follow the standard Windows installation steps. The installation will use the drive c: creating a folder named Marcopolo Electronic boards, where the files will take up about 6Mb of hard drive space. If necessary the software can be uninstalled like any other application.*

*After installing the software, the Marcopolo Route Editor icon will be added to the Windows desktop. (Fig.2). To start the program double click on this icon.*

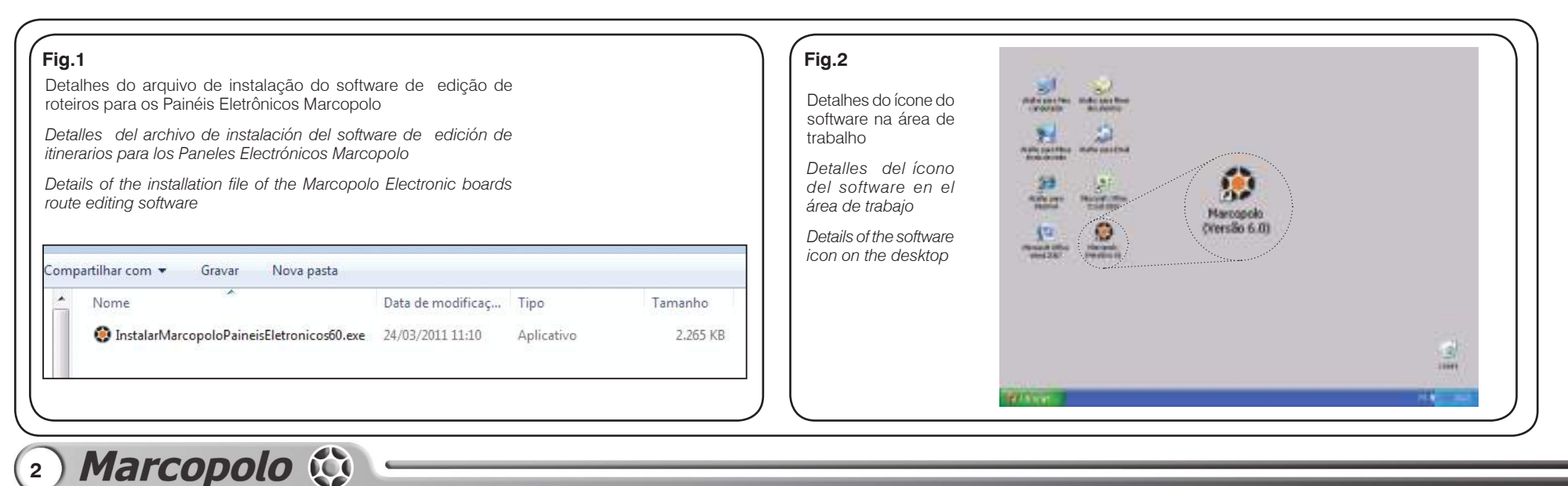

## **CONHECENDO O SOFTWARE** *CONOCIENDO EL SOFTWARE KNOWING THE SOFTWARE*

**1-** Compatível com Windows. A melhor resolução é de 1680x1050 e a resolução mínima de tela é 1024x768.

**2-** A TELA 1 está dividida em duas funções: ABRIR ARQUIVO EXISTENTE e CRIAR ARQUIVO NOVO.

**3-** Os ARQUIVOS são gravados com a terminação **.fz1** no HD do computador onde foram gerados.

**4-** Criar um ARQUIVO NOVO seguirá 3 PASSOS.

**5-** O PASSO 1 orienta a escolha de qual ônibus Marcopolo estará sendo roteirizado. Isto foi feito para facilitar o trabalho, e permite que todos os PAINÉIS ELETRÔNICOS abram ao mesmo tempo na mesma tela, permitindo ao operador, visualizar o conjunto e simular as escritas com visão total.

## SOFTWARE DE EDICIÓN

*1- Compatible con Windows. La mejor resolución es de 1680x1050 y la resolución mínima de la pantalla es de 1024x768.*

*2- LA PANTALLA 1 está dividida en dos funciones: ABRIR ARCHIVO EXISTENTE y CREAR ARCHIVO NUEVO.*

*3- Los ARCHIVOS son grabados con la terminación .fz1 en el HD del computador donde fueron generados.*

*4- Crear un ARCHIVO NUEVO seguirá 3 PASOS.*

*5- El PASO 1 orienta la elección del autobús Marcopolo al cual se le estará introduciendo el itinerario de viaje. Esto fue hecho para facilitar el trabajo, y permite que todos los PANELES ELECTRÓNICOS se abran al mismo tiempo en la misma pantalla, permitiendo que el operador visualice el conjunto y simule las escritas con total visión.*

# **EDITING SOFTWARE**

*1- Compatible with Windows. The best resolution is 1680x1050 and the minimum screen resolution is 1024x768.*

*2- SCREEN 1 is divided into two functions: OPEN EXISTING FILE and CREATE NEW FILE.*

*3- The FILES are saved with the .fz1 extension on the HD of the computer where they were generated.*

*4- Create a NEW FILE takes 3 STEPS.*

*5- STEP 1 guides the choice of which Marcopolo bus is being*  routed. It was created to make the job easier and allows all *ELECTRONIC BOARDS to open simultaneously on the same screen, allowing the operator to visualize the whole thing and simulate controls in full view.*

**3**

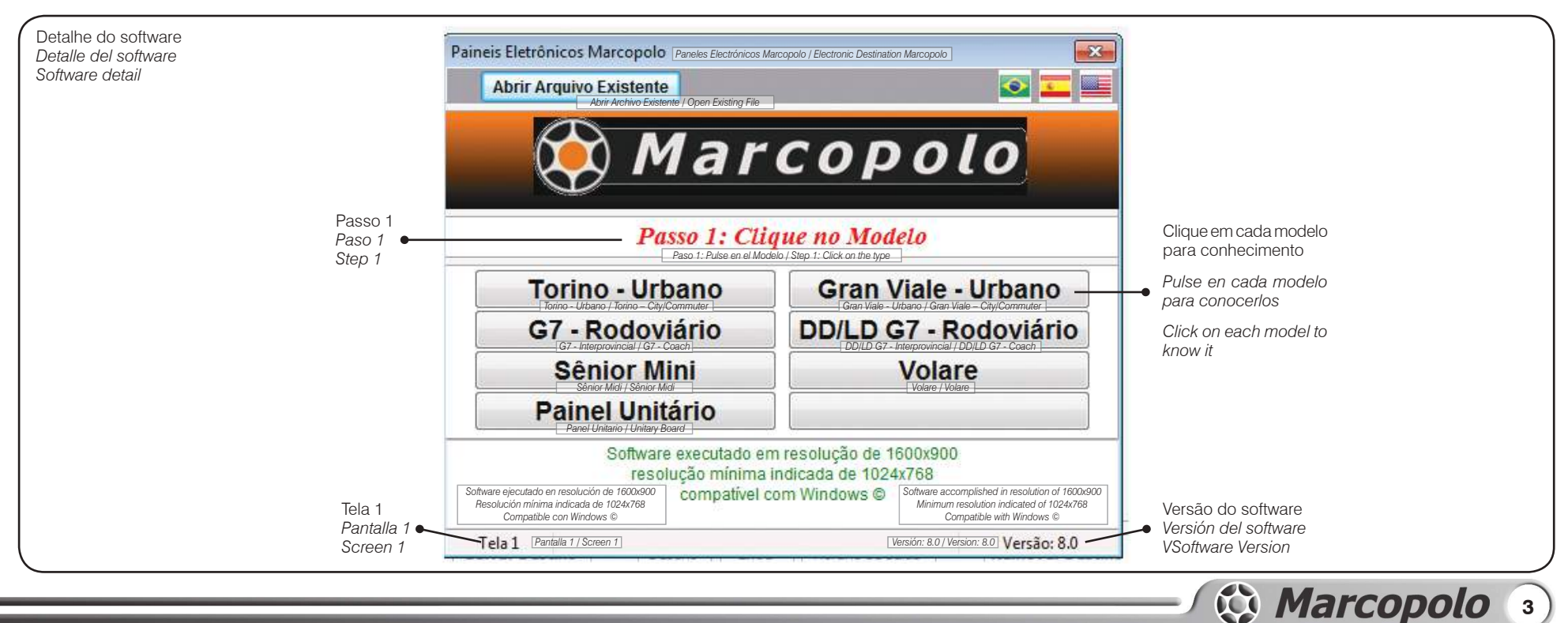

**6-** Também é possível criar um arquivo para apenas 1 painel, clicando sobre **PAINEL UNITÁRIO**.

**4**

Clique sobre os painéis eletrônicos que existam no carro. (Fig 4)

# SOFTWARE DE EDICIÓN

*6- También es posible crear un archivo para apenas 1 panel, pulsando sobre PANEL UNITARIO.*

## **TELA 1 - PASSO 1** *PANTALLA 1 - PASO 1 SCREEN 1 - STEP 1*

Clique no modelo de ônibus Marcopolo. (Fig.3) *Pulse en el modelo de autobús Marcopolo. (Fig.3) Click on the Marcopolo bus model. (Fig.3)*

## **TELA 2 - PASSO 2** *PANTALLA 2 - PASO 2 SCREEN 2 - STEP 2*

*Pulse sobre los paneles electrónicos que existan en el coche. (Fig. 4)*

# **EDITING SOFTWARE**

*6- It is also possible to create a file for a single board, clicking on UNITARY BOARD.*

*Click on the electronic boards that are in the car. (Fig 4)*

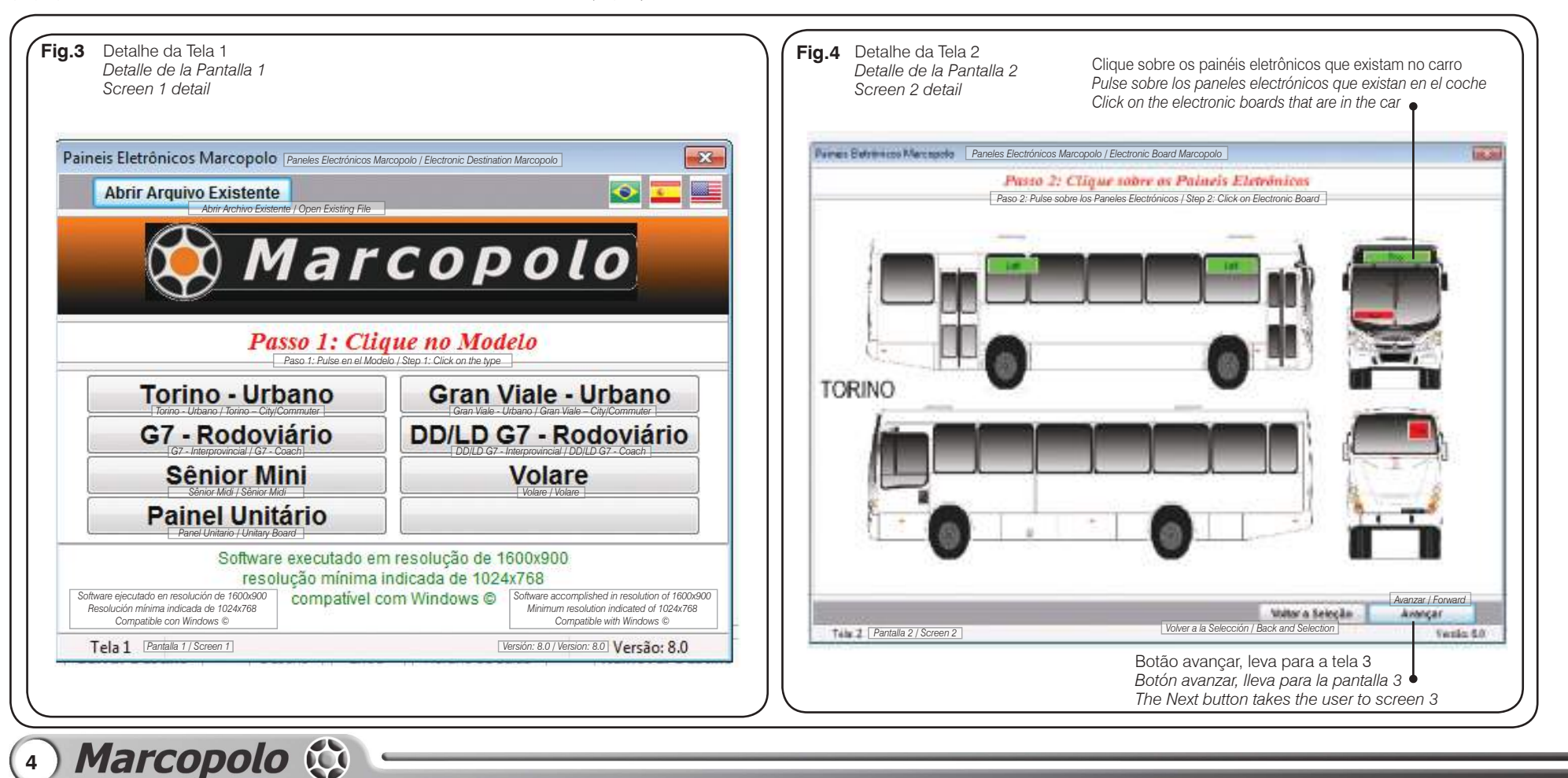

SOFTWARE DE EDICIÓN

# **EDITING SOFTWARE**

**OBSERVAÇÃO:** Ao escolher quais painéis **COSENTRYAN.** A construction of the **reception of the construction** da cor vermelha para verde, indicando que na tela seguinte, estes serão apresentados para o trabalho de roteirização.

Concluída a escolha, o botão **Avançar** levará para tela 3.

O botão Voltar Selecão retorna a tela 1.

Esta é a tela de trabalho, edição, criação, salvar, imprimir e gravar no pendrive.

**OBSERVAÇÃO:** Para melhor entendimento, vamos dividir a tela, em partes para a instrução. (Fig.5)

*OBSERVACIÓN: Al escoger cuáles serán los paneles que recibirán los itinerarios de viaje, los mismos cambiarán del color rojo para el verde, indicando que en la pantalla siguiente, serán presentados para el trabajo de colocación de itinerario de viaje.*

*Concluida la elección, el botón Avanzar le llevará para la pantalla 3.*

*El botón Volver Selección retorna a la pantalla 1.*

## **TELA 3 - PASSO 3** *PANTALLA 3 - PASO 3 SCREEN 3 - STEP 3*

*Ésta es la pantalla de trabajo, edición, creación, salvar, imprimir y grabar en el pendrive.*

*OBSERVACIÓN: Para un mejor entendimiento, vamos a dividir la pantalla en partes para la instrucción. (Fig.5)*

*NOTE: When choosing which boards will receive the routes they change from red to green, indicating that they will appear on the next screen for routing.*

*After choosing, the Next button will take the user to screen 3.*

*Back button returns to screen 1.*

*This is the working, editing, creating, saving, printing and recording on the Pen Drive screen.*

*NOTE: For better understanding let us divide the screen in parts for instructing. (Fig.5)*

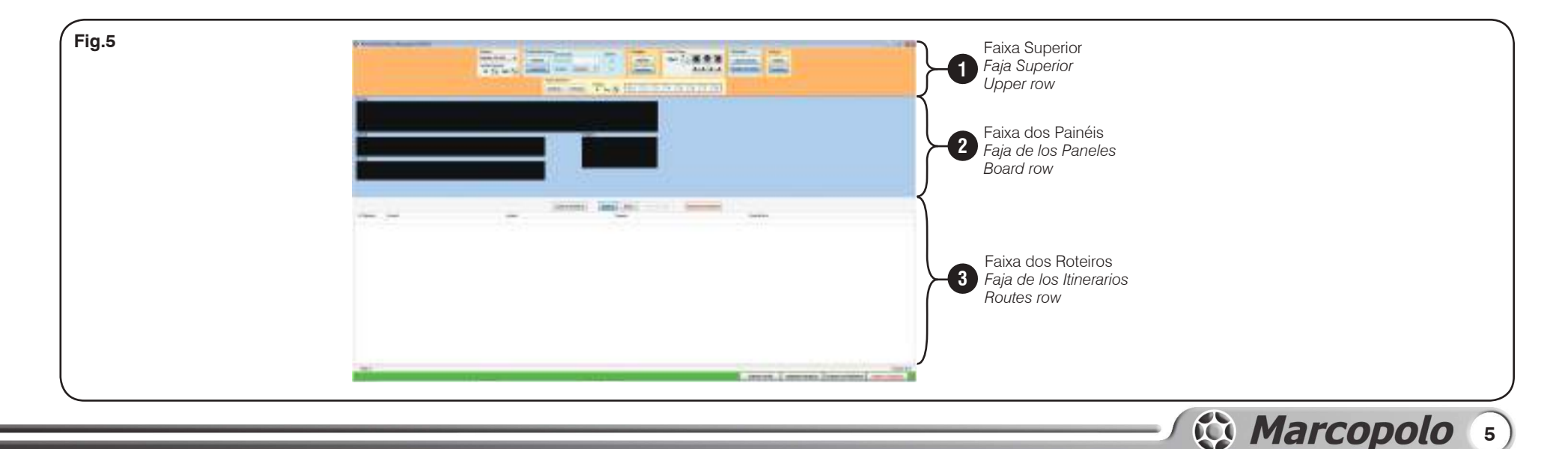

## **1** *1 1*

- Escolha da divisão de coluna.
- Rolagem.
- Tamanho da fonte do texto.
- Simulador.
- $\bullet$  Gráfico.
- Texto rotativo.
- Tempo de leitura.

- Escrever sobre os painéis,
- O que escrever aqui, sairá identico no painel do ônibus.
- Permite visualizar todos os painéis ao mesmo tempo.

- Cada destino recebe um número sequencial.
- Os diversos painéis estão separados pelas colunas.
- Para editar, basta clicar sobre a linha do destino a ser modificada e ela aparecerá na faixa dos painéis.
- Salvar o destino prossegue para o próximo, limpando a faixa dos painéis.
- Remover o destino.
- Cria os extras.

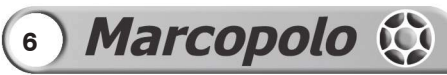

# SOFTWARE DE EDICIÓN

## **FAIXA SUPERIOR:** *FAJA SUPERIOR: UPPER ROW:*

- *• Elección de la división de columna.*
- *Desplazamiento.*
- *Tamaño de la fuente del texto.*
- *Simulador.*
- *Gráfico.*
- *Texto rotativo.*
- *Tiempo de lectura.*

## **FAIXA DOS PAINÉIS:** *FAJA DE LOS PANELES: BOARDS ROW:* **2** *2 2*

- *• Escribir sobre los paneles,*
- *Lo que escriba aquí, saldrá idéntico en el panel del autobús.*
- *Permite visualizar todos los paneles al mismo tiempo.*

## **FAIXA DOS ROTEIROS:** *FAJA DE LOS ITINERARIOS DE VIAJE: ROUTES ROW:* **3** *3 3*

- *• Cada destino recibe un número secuencial.*
- *Los diversos paneles están separados por las columnas.*
- *Para editar, sólo necesita pulsar sobre la línea del destino que será modificada y ella aparecerá en la faja de los paneles.*
- *Salvar el destino prosigue para el próximo, limpiando la faja de los paneles.*
- *Remover el destino.*
- *Crea los extras*

*.*

# **EDITING SOFTWARE**

- *• Choose the column division.*
- *Scrolling.*
- *Font size.*
- *Simulator.*
- *Graphic.*
- *Scrolling text.*
- *Reading time.*

- *• Write on the boards,*
- *Whatever is written here will appear on the bus board.*
- *Allows the visualization of all boards at the same time.*

- *• Each destination receives a sequential number.*
- *The various boards are separated by columns.*
- *To edit, just click on the destination line to be modified and it will appear on the board row.*
- *Save destination proceeds to the next one, clearing the board row.*
- *Remove destination.*
- *Creates the extras.*

**FAIXA SUPERIOR** *FAJA SUPERIOR UPPER ROW*

### **ESCOLHA DO MODELO DO PAINEL** *ELECCIÓN DEL MODELO DEL PANEL BOARD MODEL CHOOSING*

Não há necessidade de escolher o modelo do painel. Isto é automático ao clicar na tela 1 quando escolheu o modelo do ônibus.

Ao clicar na tela 3 sobre o painel que irá roteirizar, o modelo troca automaticamente, inclusive o tamanho da fonte do texto.

Porém, caso o usuário tenha interesse em outro modelo, pode clicar na seta do botão Modelo (fig.5) e abrirá uma lista de modelos existentes (fig.7) e automaticamente na Faixa de Painéis, o painel mudará de tamanho.

Por último, a mesma escolha pode ser feita manualmente, nas setas de LINHAS/COLUNAS, clicando para cima ou para baixo, com incremento ou decremento unitário, e compor a dimensão do painel que desejar, mesmo um não existente na linha de Painéis Marcopolo, como ilustrado (23x147). (Fig.8) SOFTWARE DE EDICIÓN

*No es necesario escoger el modelo del panel. Esto es automático al pulsar en la pantalla 1 cuando escoja el modelo del autobús.*

*Al pulsar en la pantalla 3 sobre el panel que irá a colocar el itinerario de viaje, el modelo cambia automáticamente, incluyendo el tamaño de la fuente del texto.*

*Sin embargo, en el caso de que el usuario tenga interés en otro modelo, puede pulsar en la flecha del botón Modelo (fig.5) y abrirá una lista de modelos existentes (fig.7) y automáticamente en la Faja de Paneles, el panel cambiará de tamaño.*

*Por último, la misma elección puede ser hecha manualmente, en las flechas de LÍNEAS/COLUMNAS, pulsando para arriba o para abajo, con incremento o decremento unitario, y componer la dimensión del panel que desee, mismo uno que no exista en la línea de Paneles Marcopolo, como ilustrado (23x147). (Fig.8)*

**EDITING SOFTWARE** 

*There is no need to choose the board model. This is automatic when clicking on screen 1 to choose bus model.*

*When clicking on screen 3 on the board to be routed, the model changes automatically, including the text font size.*

*However, if the user is interested in another model, he can click on the arrow of the Model button (fig.5) to open a list of existing models (fig.7) and, on the Boards Row, the board will change size.*

*Finally, the same choice can be done manually, using the LINES/COLUMNS arrows, clicking up or down, with unitary increasing or decreasing, and set the desired board size, even a non-existent one in the Marcopolo Boards line, as illustrated (23x147). (Fig.8)*

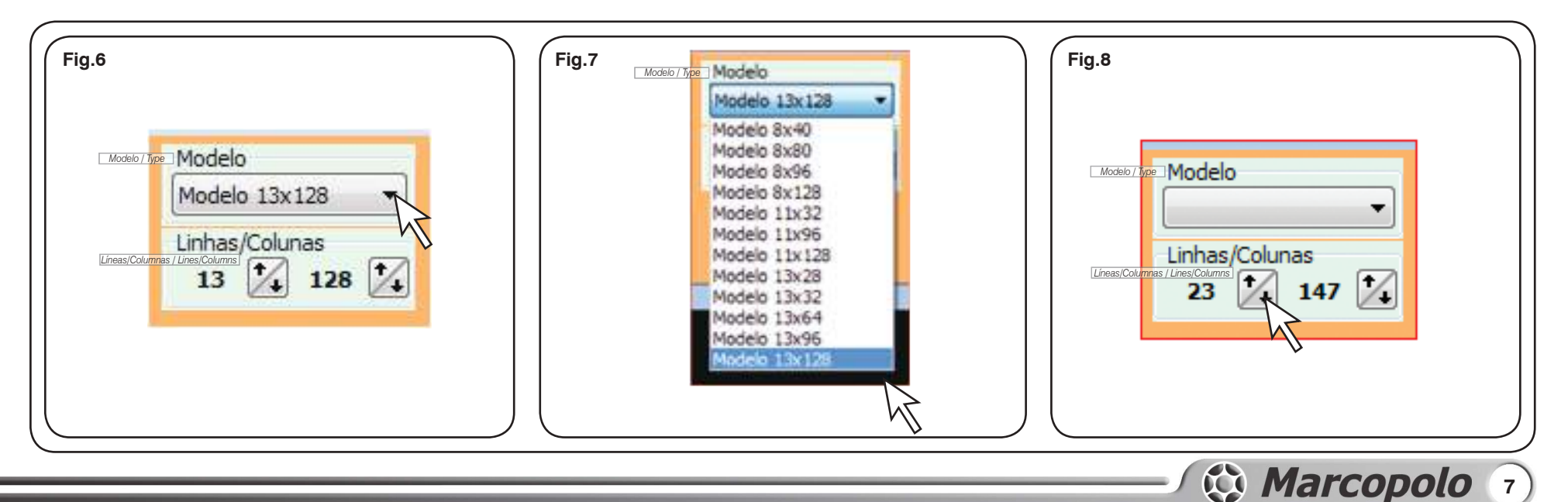

Os PAINÉIS MARCOPOLO, permitem que seja HABILITADO uma configuração onde as primeiras 28 ou 32 colunas da esquerda, possuem escrita fixa, e as colunas seguintes contenham a escrita do roteiro. (Fig.9)

Isto é muito útil para facilitar a leitura da LINHA separada do roteiro daquela linha.

Pode, de acordo com a lei, serem usadas duas cores (atualmente laranja e branco) o que distingue ainda mais.

## SOFTWARE DE EDICIÓN

### **DIVISÃO DA COLUNA** *DIVISIÓN DE LA COLUMNA COLUMN DIVISION*

*Los PANELES MARCOPOLO, permiten que sea HABILITADA una configuración donde las primeras 28 ó 32 columnas de la izquierda poseen escrita fija, y las columnas siguientes contengan la escrita del itinerario de viaje. (Fig.9)*

*Esto es muy útil para facilitar la lectura de la LÍNEA separada del itinerario de aquella línea.*

*Pueden, de acuerdo con la ley, ser usados dos colores (actualmente naranjo y blanco) lo que distingue todavía más.*

# **EDITING SOFTWARE**

*The MARCOPOLO BOARDS allow ENABLING a setting where the first 28 or 32 columns on the left have a fixed message, and the following columns show the route. (Fig.9)*

*This is very useful to facilitate the reading of the LINE apart from the route of that line.*

*There can be, in accordance with the law, two colors (orange and white now), what further distinguishes.*

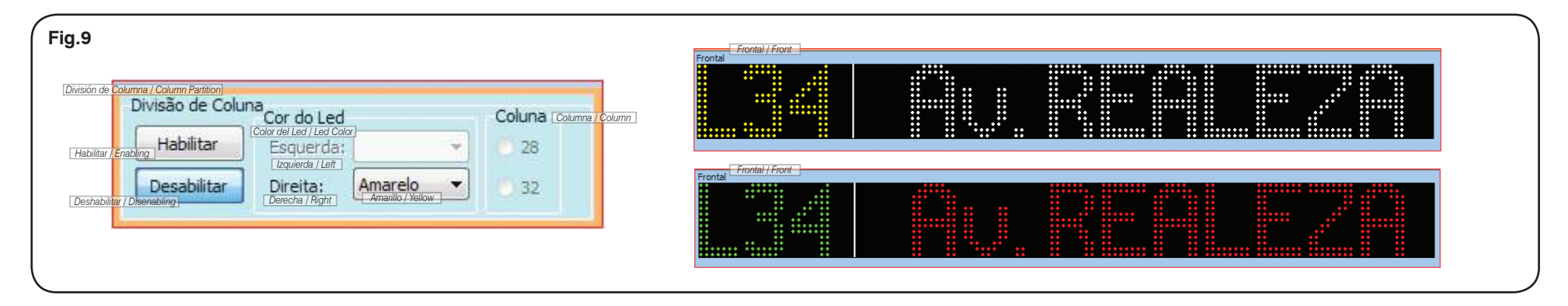

**ROLAGEM:** O texto "rola" da direita para a esquerda, também chamado de giratório. Esta configuração permite escrever textos longos.

Não é indicado para uso em ônibus urbanos, devido a dificuldade de leitura pelos usuários menos acostumados com leitura rápida.

**ROTAÇÃO:** O texto "rotaciona" de modo que apareça um escrito completo a cada tempo. É o método mais utilizado.

Indica-se textos com tempo de leitura de 2 segundos e no máximo 3 textos para cada roteiro.

### **ROLAGEM - TEXTO ROTATIVO (Fig.10)** *DESPLAZAMIENTO - TEXTO ROTATIVO (Fig.10) SCROLLING – SCROLLING TEXT (Fig.10)*

*DESPLAZAMIENTO: El texto "roda" de derecha para izquierda, también llamado de giratorio. Esta configuración permite escribir textos largos.*

*Para uso en autobuses urbanos no es indicado, debido a la dificultad de lectura que algunos usuarios, menos acostumbrados a la lectura rápida.* 

*ROTACIÓN: El texto "gira" para que, a cada momento, aparezca un escrito completo. Es el método más utilizado.*

*Se Indican textos con tiempo de lectura de 2 segundos y por lo máximo 3 textos para cada itinerario.*

*SCROLLING: The text scrolls from the right to the left, also known as running text. This setting allows the writing of longer texts.*

*Its use is not recommended in city buses due to the difficulty of reading by users less accustomed to quick reading.* 

*SCROLLING: The text scrolls so that there is always a full message on. It is the most widely used method.*

*It is indicated to use texts with 2 seconds of reading time and up to 3 texts for each route.*

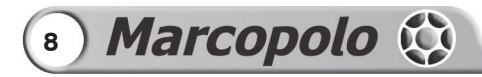

SOFTWARE DE EDICIÓN

# **EDITING SOFTWARE**

**OBSERVAÇÃO:** Como padrão, o software **Abre na forma de TEXTO ROTATIVO com** 2 segundos de tempo de leitura, mas permite ser configurado tempos maiores e até 8 textos rotativos.

Para avancar ao próximo Texto Rotativo, pode-se clicar sobre o próximo número ou no botão **Próximo** ou **Anterior**.

*OBSERVACIÓN: Como patrón, el software abre en la forma de TEXTO ROTATIVO con 2 segundos de tiempo de lectura, pero permite que sean configurados tiempos mayores y hasta 8 textos rotativos.* 

*NOTE: By default the software starts in SCROLLING TEXT mode with 2 seconds reading time, but it can be set to longer times and up to 8 scrolling texts.* 

*Para avanzar al próximo Texto Rotativo, se puede pulsar sobre el próximo número o en el botón Próximo o Anterior.*

*To advance to the next Scrolling Text the user can click on the next number or on the Next or Previous button.*

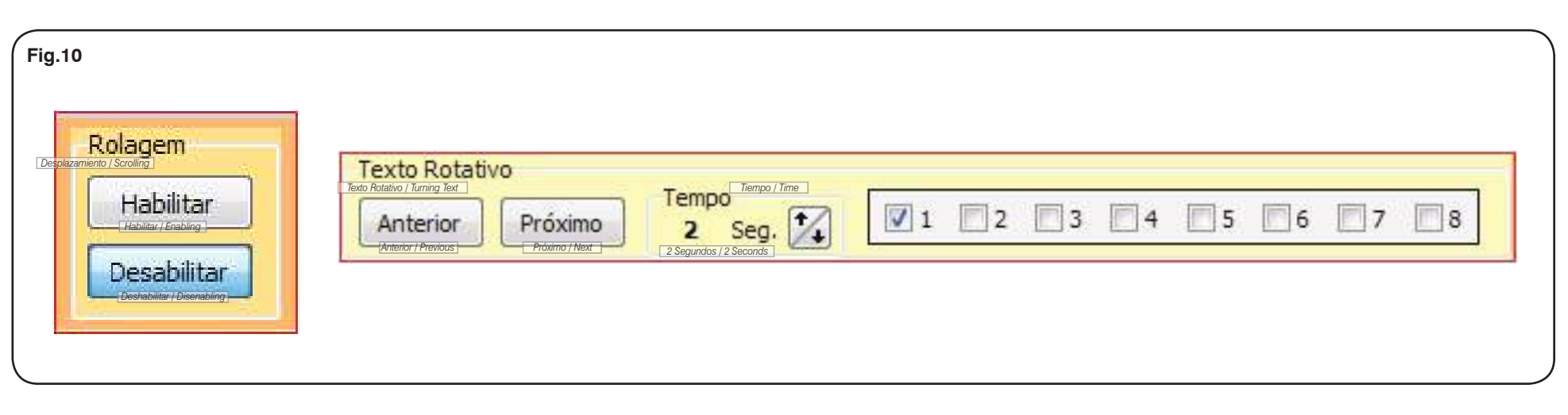

### **TAMANHO, ALINHAMENTO, ESPICHAR E ENCOLHER**

13X8 - O primeiro número identifica a altura da fonte e o segundo a largura. Nesta fonte de exemplo acenderão 13 LEDs na altura e 8 LEDs na largura.

A escolha do tamanho da fonte é automática pelo tamanho do painel clicado na Faixa de Painéis, mas pode ser modificada conforme a necessidade do usuário.

Também permite centralizar o texto, bem como alinhá-lo pela direita ou esquerda.

## **FONTE DO TEXTO (Fig.11)** *FUENTE DEL TEXTO (Fig.11) TEXT FONT (Fig.11)*

### *TAMAÑO, ALINEAMIENTO, ALARGAR Y ENCOGER*

*13X8 - El primer número identifica la altura de la fuente y el segundo el ancho. En esta fuente de ejemplo encenderán 13 LEDs en la altura y 8 LEDs en el ancho.*

*La elección del tamaño de la fuente es hecha automáticamente por el tamaño del panel pulsado en la Faja de Paneles, pero puede ser modificada conforme la necesidad del usuario.*

*También permite centralizar el texto, así como alinearlo por la derecha o por la izquierda.*

### *SIZE, ALIGNMENT, STRETCH AND SHRINK*

*13X8 – The first number identifies the font height and the second, the width. In this example font there would be 13 LEDS lighten up in height and 8 in width.*

*The choice of font size is automatic by the size of the board clicked on the Boards Row, but it can be modified as needed by the user.*

*It also allows centering the text, as well as align it to the right or left.*

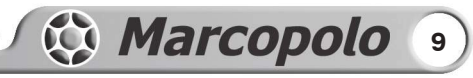

SOFTWARE DE EDICIÓN

# **EDITING SOFTWARE**

Os botões **A.+.A** e **A.-.A** permitem que o texto se "espiche" ou "encolha" permitindo que ocupe o espaço do painel com maior facilidade de leitura.

Uma mesma palavra pode conter inúmeros tamanhos ao mesmo tempo, bem como maiúsculas e minúsculas misturadas. (Fig.10)

*Los botones A.+.A y A.-.A permiten que el texto se "alargue" o se "encoja" permitiendo que ocupe el espacio del panel con mayor facilidad de lectura.*

*Una misma palabra puede contener innúmeros tamaños al mismo tiempo, así como mayúsculas y minúsculas mezcladas. (Fig.10)*

*Thes A.+.A and A.-.A buttons allow the text to stretch and shrink, allowing it to fit the board in a way to facilitate the reading.*

*A single word can have many sizes at the same time, as well as mixed case. (Fig.10)*

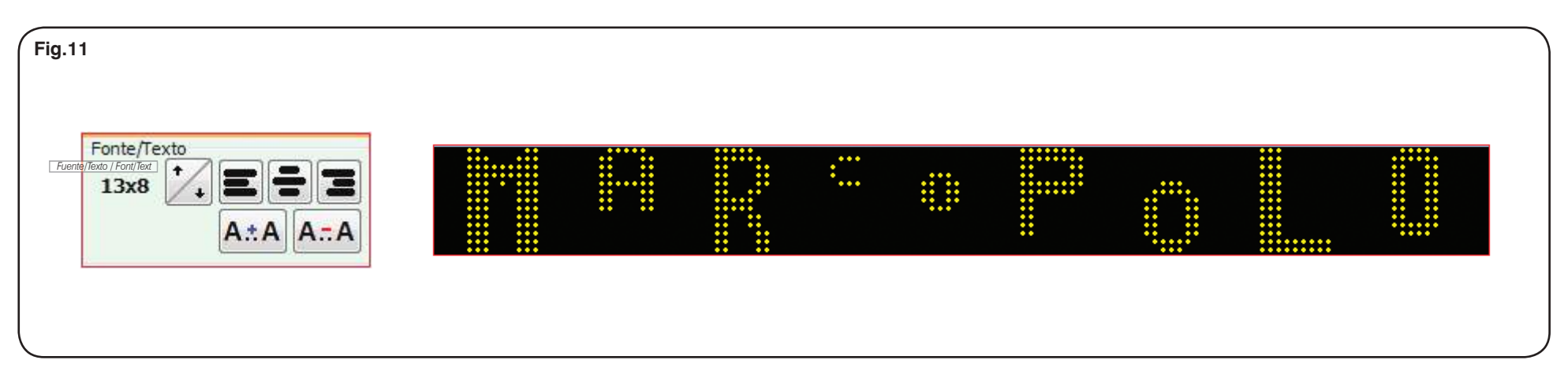

Ao terminar a edicão, deve-se clicar sobre o simulador (Fig.12), pois o mesmo permite que seja observado como ficaram a escrita, tempo de leitura, configuração, fonte etc., exatamente como será apresentado no painel eletrônico.

Permite que seja observado todos os painéis ao mesmo tempo, ou seja, quais escritas estarão em cada painel a cada tempo.

## **GRÁFICOS** *GRÁFICOS GRAPHICS*

O software permite que o usuário possa "desenhar" em forma de gráficos o que desejar. (Fig.13)

Com o mouse, onde for clicando ou arrastando, vai formando figuras, como estrelas, corações, e outras.

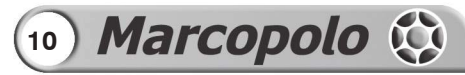

### **SIMULADOR** *SIMULADOR SIMULATOR*

*Al terminar la edición, pulse sobre el simulador (Fig.12), pues el mismo permite que sea observado cómo quedaron la escrita, el tiempo de lectura, la configuración, la fuente etc., exactamente como será presentado en el panel electrónico.*

*Permite que sean observados todos los paneles al mismo tiempo, o sea, cuáles escritas estarán en cada panel a cada tiempo.*

*El software permite que el usuario pueda "diseñar", en forma de gráficos, lo que desee. (Fig.13)*

*Con el ratón, ya sea pulsando o arrastrando, se formarán figuras, como estrellas, corazones, y otras.*

*When done editing, the user must click on the simulator (Fig.12), for it allows him to check what has been written, reading time, setting, font, etc., exactly as it will be shown on the board.*

*Allows visualization of all boards at the same time, that is, what will appear on each board at each time.*

*The software allows the user to "draw" in the form of graphics whatever is desired. (Fig.13)*

*Clicking and dragging with the mouse will form figures such as starts, hearts and others.*

### SOFTWARE DE EDICIÓN SOFTWARE DE EDIÇÃO **EDITING SOFTWARE**

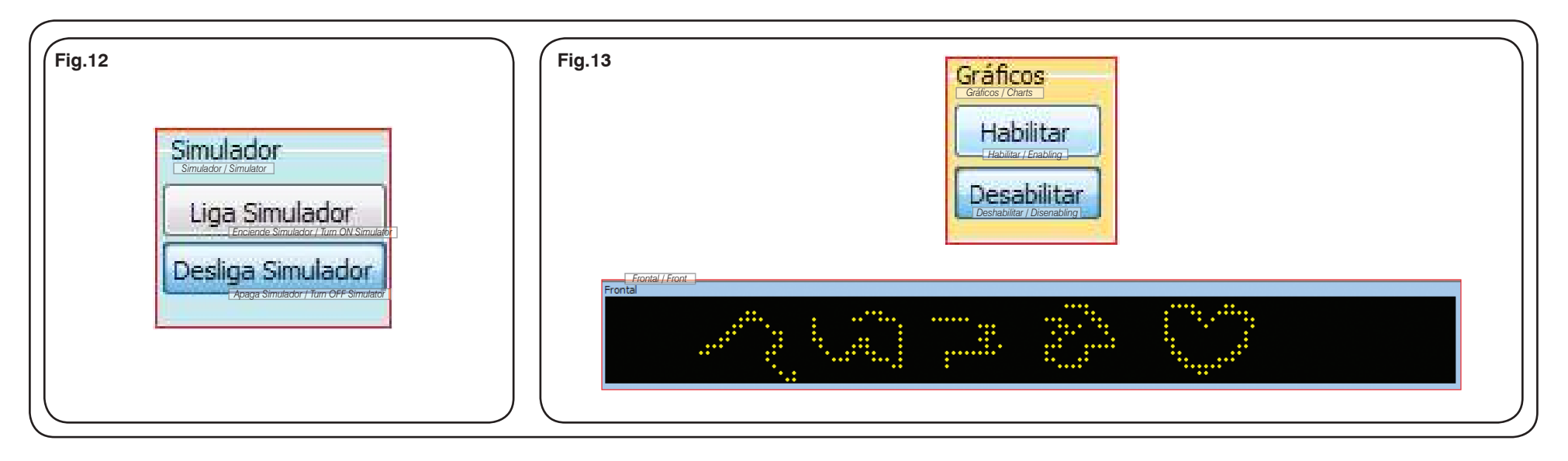

### **SALVAR DESTINO/ EXTRA/ HORÁRIO DE SAÍDA/ REMOVER DESTINO**

**1- SALVAR DESTINO -** significa que aquela escrita – roteiro – está pronto para ser salva, passando para a FAIXA DE ROTEIROS, seguindo número sequencial e limpando a FAIXA DE PAINÉIS para que novo roteiro seja configurado.

**OBSERVAÇÃO:** Não está sendo salvo o  $\langle \bullet \rangle$  trabalho, apenas um roteiro e passando para o próximo. Salvar o trabalho será na fase final, com outro botão, bem embaixo da Tela 3.

**2- EXTRA -** Por padrão o software abre com escrita como **DESTINO**, que significa aqueles roteiros normais, de todo dia. EXTRA são os roteiros usados raramente,

## **FAIXA DOS PAINÉIS** *FAJA DE LOS PANELES BOARD ROW*

### *SALVAR DESTINO/ EXTRA/ HORARIO DE SALIDA/ REMOVER DESTINO*

*1- SALVAR DESTINO - significa que aquella escrita – itinerario – está lista para ser salvada, pasando para la FAJA DE ITINERARIOS, siguiendo el número secuencial y limpiando la FAJA DE PANELES para que un nuevo itinerario de viaje sea configurado.*

### *SAVE DESTINATION / EXTRA/ DEPARTURE TIME/ REMOVE DESTINATION*

*1- SAVE DESTINATION - it means that what is written – route – is ready to be saved, going to the ROUTES ROW, following sequential number and clearing the BOARD ROW so that a new route can be set.*

*OBSERVACIÓN: No está siendo salvado el trabajo, apenas un itinerario, y está pasando para el próximo. Salvar el trabajo será en la fase final, con otro botón que está bien debajo de la Tela 3.*

*NOTE: The work is not being saved, only the route and passing to the next one. Saving the work happens in the final stage, with another button, just below the Screen 3.*

**2-** *EXTRA -Como patrón el software abre con escrita como DESTINO*, *que significa aquellos itinerarios normales, del día a día. EXTRA son los itinerarios usados raramente,*

**2-** *EXTRA - By default the software starts showing DESTINATION*, *which refers to regular, everyday routes. EXTRA are the rarely used routes, as when the vehicle* 

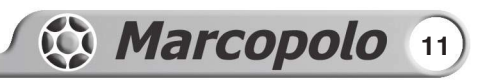

SOFTWARE DE EDICIÓN

## **EDITING SOFTWARE**

quando o carro for alugado para um evento, ou uma saudação de festas, Feliz Natal, Feliz Páscoa, Feliz Ano Novo, ...

Quando usado EXTRA, o botão **HORÁRIO DE SAÍDA** permite habilitar o formato de hora e minuto (00:00) para que o motorista possa digitar a hora, na Unidade de Controle quando da efetiva saída ou outro evento que precise marcar o horário pelo motorista. Veja Unidade de Controle na página 24 para explicação do funcionamento desta possibilidade.

A memória dos PAINÉIS MARCOPOLO permitem 1.000 roteiros de 8 textos rotacionados cada um e mais 1.000 extras também de 8 escritas cada um.

**3- REMOVER DESTINO** permite que o destino seja "apagado".

*cuando el coche sea arrendado para un evento, o un saludo de fiestas, Feliz Navidad, Feliz Pascua, Feliz Año Nuevo, ...*

*Cuando es usado EXTRA, el botón HORARIO DE SALIDA, permite habilitar el formato de hora y minuto (00:00) para que el conductor pueda digitar la hora, en la Unidad de Control, cuando sea hecha la efectiva salida u otro evento que necesite marcar el horario por el conductor. Vea la Unidad de Control en la página 24 para la explicación del funcionamiento de esta posibilidad.*

*La memoria de los PANELES MARCOPOLO permiten 1.000 itinerarios de 8 textos giratorios cada uno y más 1.000 extras también de 8 escritas cada uno.*

*3- REMOVER DESTINO permite que el destino sea "apagado".*

*is rented for an event or a holiday greeting, such as Merry Christmas, Happy Easter, Happy New Year, etc.*

*When using EXTRA, the DEPARTURE TIME button allows the user to enable the time format (00:00) so that the driver can enter the time of departure or another relevant event at the Control Unit. See Control Unit on page 24 for further information on the workings of this feature.*

*MARCOPOLO BOARDS memory can store up to 1.000 routes with 8 scrolling texts each and more 1.000 extras with 8 scrolling texts each.*

*3- REMOVE DESTINATION allows the destination to be erase.*

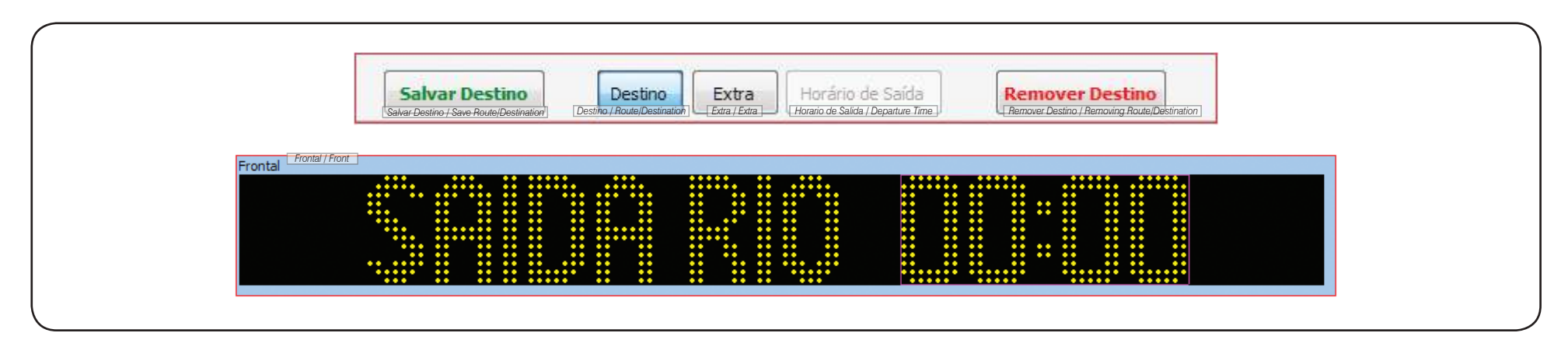

Nesta faixa encontram-se os roteiros que foram digitados na Faixa dos Painéis. (Fig.14)

Cada roteiro fica gravado numa linha, em ordem crescente numérica e permite que ao final do trabalho seja salvado no HD (terminação **.fz1**) ou salvado no PenDrive (terminação **.mcp**) ou mesmo impresso.

## **FAIXA DOS ROTEIROS** *FAJA DE LOS ITINERARIOS ROUTES ROW*

## *En esta faja se encuentran los itinerarios que fueron*

*digitados en la Faja de los Paneles. (Fig.14) Cada itinerario de viaje queda grabado en una línea,* 

*en orden numérico creciente y permite que, al final del trabajo, sea salvado en el HD (terminación .fz1) o salvado en el PenDrive (terminación .mcp) o inclusive ser impreso.*

*On this row are the routes entered in the Boards Row. (Fig.14)*

*Each route is stored in a line, in ascending numerical order and allows the work to be saved on the HD (.fz1 extension) or on the Pen Drive (.mcp extension) or even printed when finished.*

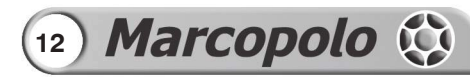

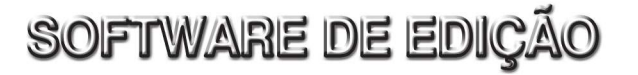

## SOFTWARE DE EDICIÓN

# EDITING SOFTWARE

Quando da edição, basta clicar sobre um destes roteiros e o mesmo passará para a Faixa de Painéis podendo então ser editado, e ao ser salvo, voltará à mesma posição que estava neste Faixa dos Roteiros.

*Cuando se refiere a la edición, sólo es necesario pulsar sobre uno de estos itinerarios y el mismo pasará para la Faja de Paneles pudiendo, entonces, ser editado, y al ser salvado, volverá á la misma posición que estaba en esta Faja de los Itinerarios.*

*When editing, just click on one of these routes and it will move to the Boards Row, where it can be edited and, when saved, it will return to the same position it was in the Routes Row.*

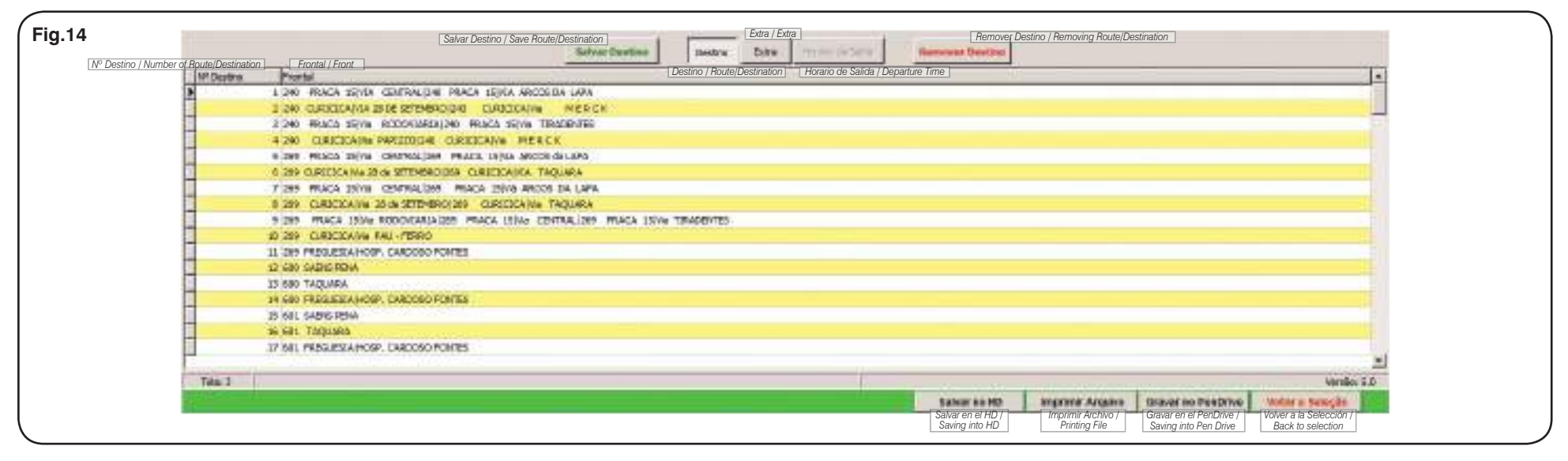

### **ABRIR ARQUIVO EXISTENTE - EDITAR** *ABRIR ARCHIVO EXISTENTE - EDITAR OPEN EXISTING FILE - EDIT*

Na TELA 1 a primeira opção é **ABRIR O ARQUIVO EXISTENTE**. (Fig.15)

O arquivo que abrirá estará no formato *.fz1* e é resultado de algum trabalho que já tenha sido feito neste software Marcopolo. (Fig.16)

**OBSERVAÇÃO:** Não é possível abrir and arquivos de outros fabricantes para editar neste software.

correspondente abre na Faixa dos Painéis, ocupando *correspondiente abre en la Faja de los Paneles, ocupando*

*En la PANTALLA 1 la primera opción es ABRIR EL ARCHIVO EXISTENTE. (Fig.15)*

*El archivo que abrirá, estará en el formato .fz1 y es resultado de algún trabajo que ya haya sido hecho en este software Marcopolo. (Fig.16)*

*OBSERVAC IÓN : No es posible abrir archivos de otros fabricantes para editar en este software.*

Ao clicarmos duas vezes sobre a linha 40, o roteiro *Al pulsar dos veces sobre la línea 40, el itinerario* 

*On Screen 1 the first option is OPEN EXISTING FILE. (Fig.15)*

*The file will open in the .fz1 format and is the result of some work that has already been done in this Marcopolo software. (Fig.16)*

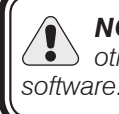

*NOTE: It is not possible to open files from other software manufacturers to edit in this* 

*By double-clicking on the line 40 the corresponding route opens on the Boards Row, occupying the board for* 

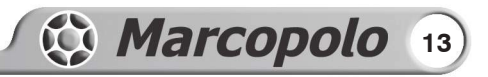

## SOFTWARE DE EDICIÓN

## **EDITING SOFTWARE**

o painel para o qual foi escrito, estando pronto para ser editado e voltar ao seu lugar clicando sobre o botão **Salvar Destino**. (Fig.17)

*el panel para el cual fue escrito, estando listo para ser editado y volver a su lugar, pulsando sobre el botón Salvar Destino. (Fig.17)*

*which it was designed, and it is ready to be edited and return to its place by clicking on the Save Destination button. (Fig.17)*

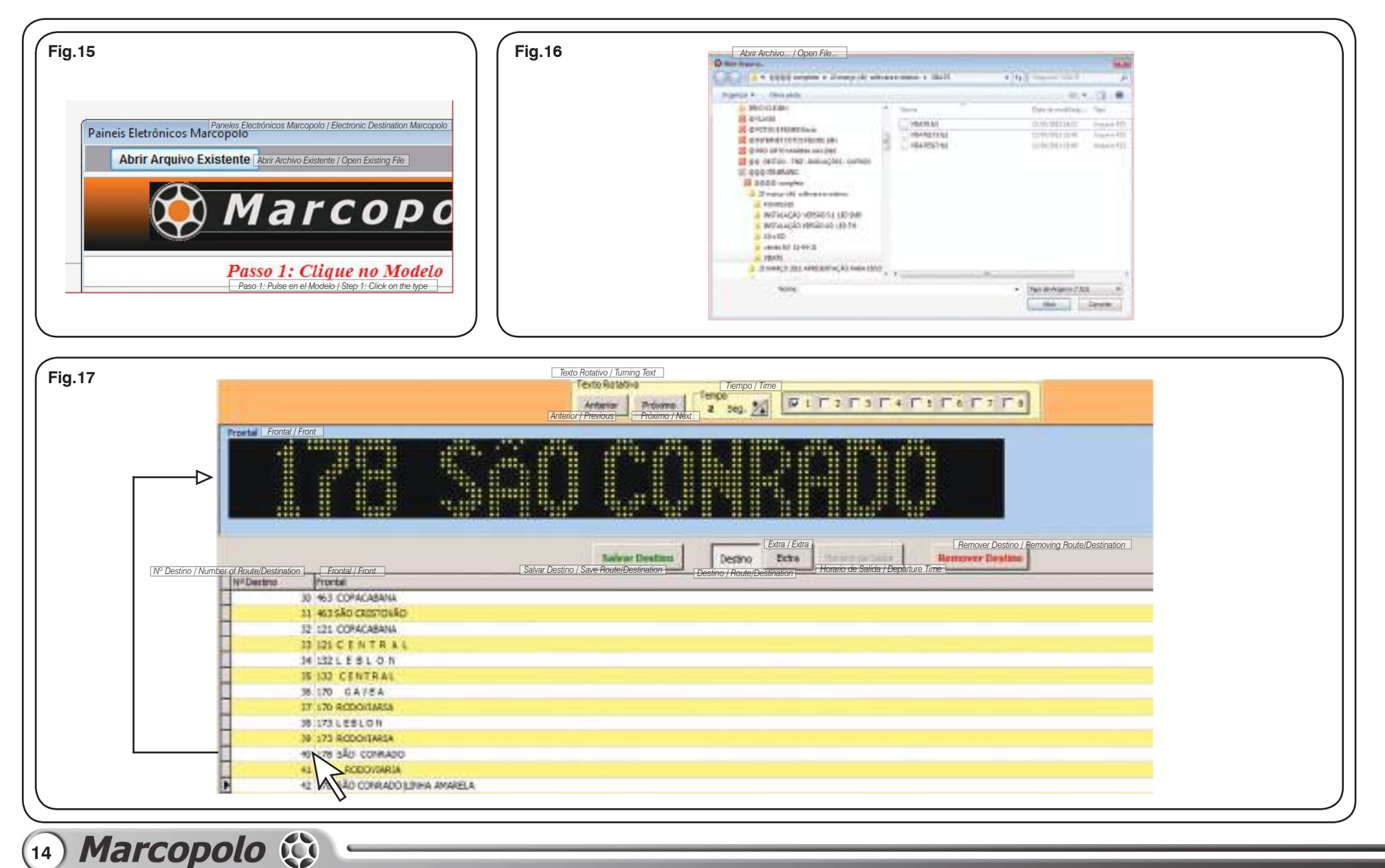

## SOFTWARE DE EDICIÓN

# **EDITING SOFTWARE**

### **SALVAR NO HD/ IMPRIMIR/ GRAVAR NO PENDRIVE**

O trabalho estando pronto, simulado, conferido, pode ser SALVADO NO HD do computador que estiver operando o software, ou na rede da empresa. Segue o mesmo princípio de perguntar o caminho e passa a ser salvo o trabalho.

O formato de salvamento é **.fz1** que é um formato próprio deste software Marcopolo.

Observar que este arquivo somente é lido no PC e somente por este software.

Para transportar para os carros, memorizando os roteiros na Unidade de Controle, que é onde o motorista escolherá o roteiro, usamos o sistema de PenDrive ativo, ou seja, basta gravar num PenDrive que a UC lerá todo o arquivo e memorizará.

No PenDrive o formato do arquivo é **.mcp** e somente o software contido na UC lerá este formato. Outros fabricantes de Painéis Eletrônicos possuem seu próprio formato e não são intercambiáveis, ou seja não podem ser lidos pela UC Marcopolo e nem o formato Marcopolo poderá ser lido pelos outros fabricantes.

Também é possível GRAVAR NO PENDRIVE, mas escolhendo uma pasta no próprio PC e depois simplesmente copiar o arquivo **.mcp** para um PenDrive e transportar para os carros.

O tempo de gravação é da ordem de 30 segundos tanto no PC quanto na UC e o PenDrive deve estar formatado como FAT32. Qualquer PenDrive FAT32 grava e a UC Marcopolo lê e memoriza a gravação.

### *SALVAR EN EL HD/ IMPRIMIR/ GRABAR EN EL PENDRIVE*

*Después del trabajo estar listo, simulado, conferido, puede ser SALVADO EN EL HD del computador que esté operando el software, o en la red de la empresa. Sigue el mismo principio de preguntar el camino y pasa a salvar el trabajo.*

*El formato de salvamento es .fz1 que es un formato propio de este software Marcopolo.*

*Observe que este archivo solamente es leído en el PC y solamente por este software.*

*Para transportar para los coches, memorizando los itinerarios en la Unidad de Control, que es donde el conductor escogerá el itinerario, usamos el sistema de PenDrive activo, o sea, sólo es necesario grabar en un PenDrive que la UC leerá todo el archivo y lo memorizará.* 

*En el PenDrive el formato del archivo es .mcp y solamente el software contenido en la UC leerá este formato. Otros fabricantes de Paneles Electrónicos poseen su propio formato y no son intercambiables, o sea, no pueden ser leídos por la UC Marcopolo y ni el formato Marcopolo podrá ser leído por los otros fabricantes.*

*También es posible GRABAR EN EL PENDRIVE, pero escogiendo una carpeta en el propio PC y después simplemente copiar el archivo .mcp para un PenDrive y transportar para los coches.*

*El tiempo de grabación es del orden de 30 segundos, tanto en el PC como en la UC y el PenDrive debe estar formateado como FAT32. Cualquier PenDrive FAT32 graba y la UC Marcopolo lee y memoriza la grabación.*

### *SAVE ON THE HD / PRINT/ SAVE ON PEN DRIVE*

*The work being done, simulated and checked can be SAVED ON THE HD of the computer that is operating the software or in the company network. Follows the same principle of asking the path and folder to save it.*

*The saving format is .fz1 which is a proprietary format of this Marcopolo software.*

*Note that this file is only read in the computer and only by this software.*

*To transport to the cars, memorizing the routes in the Control Unit, that is where the driver chooses the route, the active Pen Drive system is used, that is, simply save the data on a Pen Drive and the CU will read and memorize the entire file.* 

*In the Pen Drive the file format is .mcp and only the software in the CU will read it. Other Electronic Boards manufacturers have their own file format and they are*  not interchangeable, that is, it cannot be read by the *Marcopolo CU and Marcopolo's format cannot be read by other manufacturers.*

*Users can also SAVE ON THE PEN DRIVE by choosing a folder on the computer and then copying the .mcp file to a Pen Drive and taking it to the cars.*

*Saving time is approximately 30 seconds in both the computer and CU and the Pen Drive must be formatted as FAT32. Any FAT32 Pen Drive can save it and the Marcopolo CU reads and memorizes the recording.*

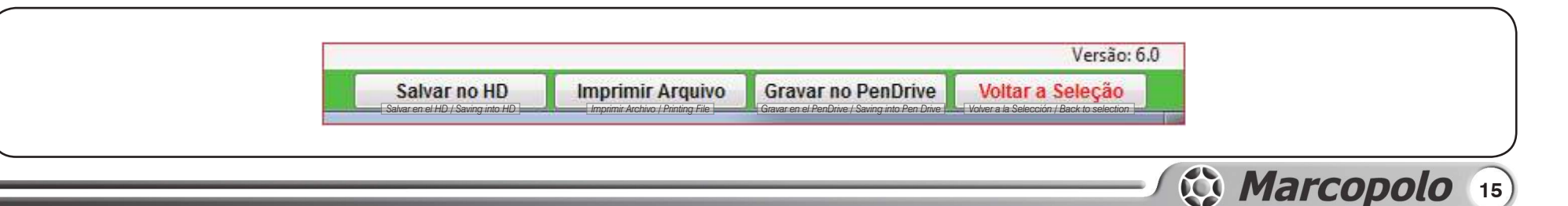

(Fig.18)

SOFTWARE DE EDICIÓN

Seguindo padrão Windows, ao clicar sobre o botão **Salvar no HD**, o mesmo abre uma janela que permite escolher o nome do arquivo e o local onde será gravado.

Observe que estaremos gravando o trabalho feito no PC, o qual permitirá ser editado, portanto será gravado na formatação **.fz1** que serve como cópia do trabalho, mas não para ser transportado no PenDrive para carregar no carro.

Para imprimir, basta clicar sobre o botão **IMPRIMIR ARQUIVO** que a listagem dos Roteiros será impressa, como exemplificado abaixo. (Fig.19)

*Siguiendo el patrón Windows, al pulsar sobre el botón Salvar en el HD, el mismo abre una ventana que permite escoger el nombre del archivo y el local donde será grabado. (Fig.18)*

*Observe que estaremos grabando el trabajo hecho en el PC, el cual permitirá ser editado, por lo tanto será grabado en el formato .fz1 que sirve como copia del trabajo, pero no para ser transportado en el PenDrive para cargar en el coche.*

*Para imprimir, sólo es necesario pulsar sobre el botón IMPRIMIR ARCHIVO que la lista de los Itinerarios será imprimida, como está ejemplificado abajo. (Fig.19)*

*Following the Windows standard, when clicking on the Save on the HD, it opens a window where the user can choose the name of the file and where it will be saved. (Fig.18)*

**EDITING SOFTWARE** 

*Note that we will be saving the work done on the computer, which may be edited, so it will be saved in .fz1 format, serving as a copy of the work but not to be transported by Pen Drive to the cars.*

*To print, simply click on the PRINT FILE button and the Routes list will be printed, as exemplified below. (Fig.19)*

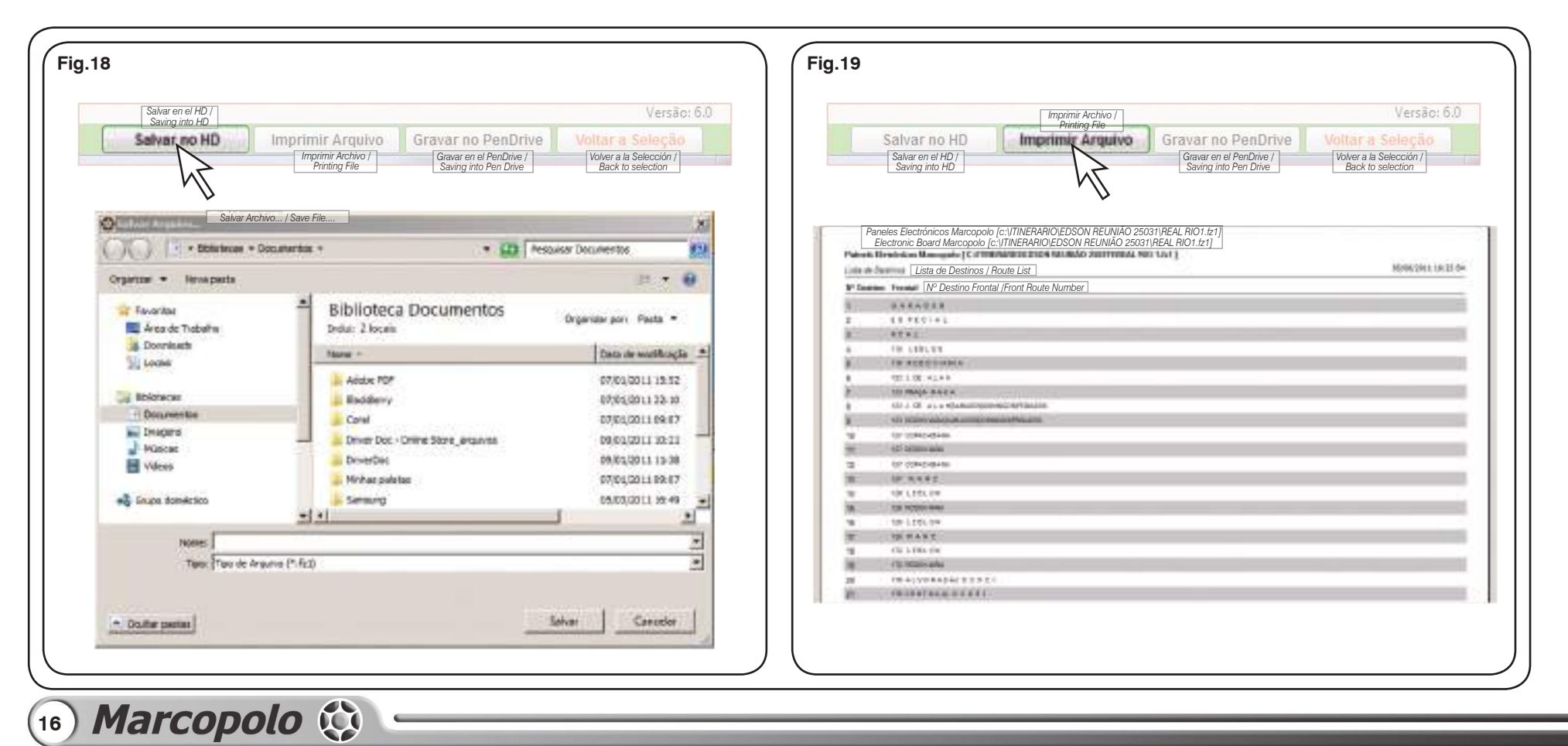

SOFTWARE DE EDICIÓN

# **EDITING SOFTWARE**

Quando clicado sobre **Gravar no PenDrive**, surge uma ianela confirmando a acão.(Fig.20)

Se confirmada, a próxima ianela, padrão Windows, permite a escolha do nome do arquivo, local a ser gravado, observando que Gravar no PenDrive está implícito o trasporte deste arquivo para carregar os Roteiros nos carros, portanto gravará na terminação **.mcp**.

*Cuando se pulsa sobre Grabar en el PenDrive, surge una ventana confirmando la acción. (Fig.20)*

*Si es confirmada, la próxima ventana, patrón Windows, permite la elección del nombre del archivo, del local donde será grabado, observando que Grabar en el PenDrive está implícito el trasporte de este archivo para cargar los Itinerarios en los coches, por lo tanto grabará en la terminación .mcp.*

*When clicking on Save on the Pen Drive, a window pops up to confirm the action. (Fig.20)*

*If confirmed, the next window, Windows standard, allows the user to choose the name of the file, location to be saved, keeping in mind that in Save on Pen Drive is implicit the carrying of this file to transport the Routes to the cars, so it will be saved with the .mcp extension.*

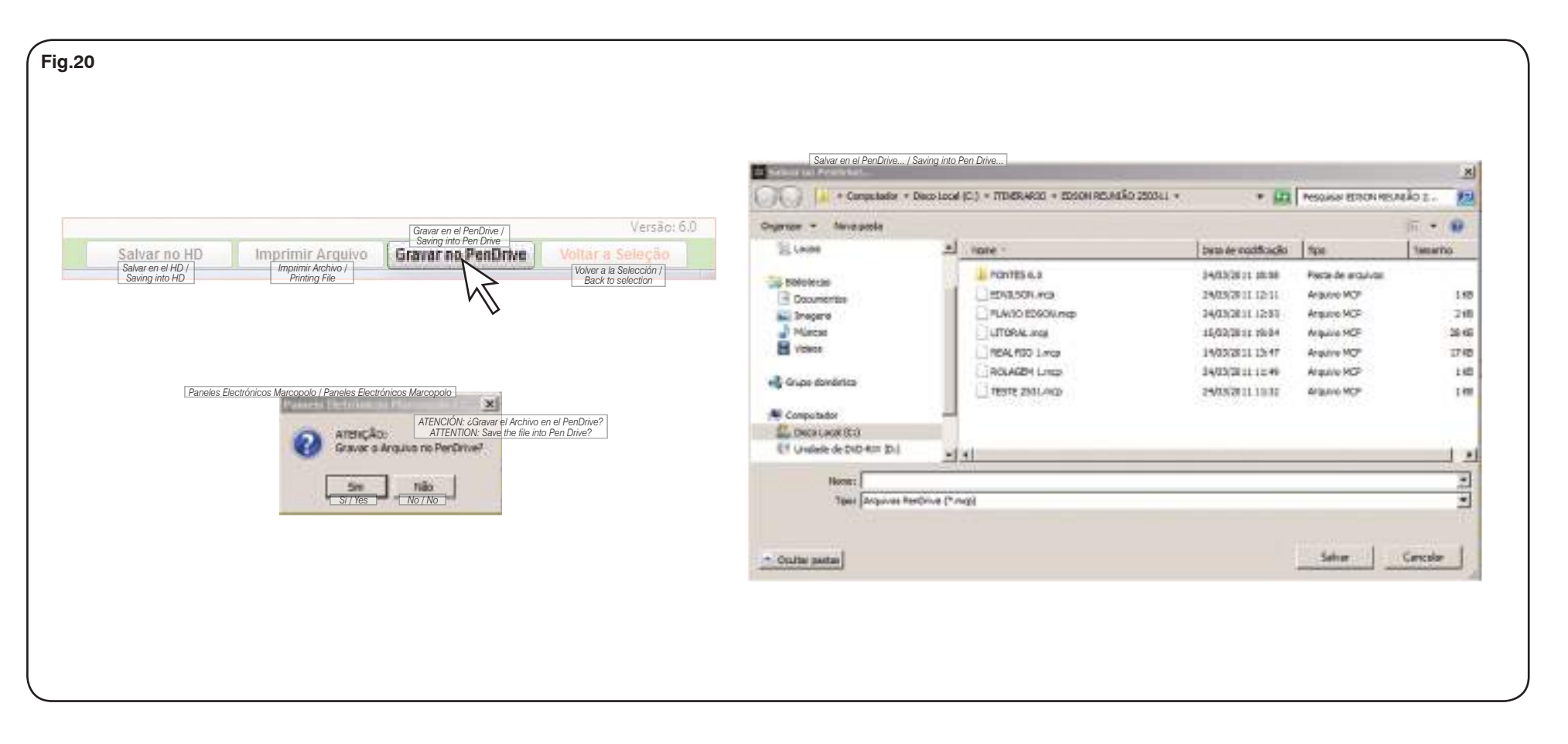

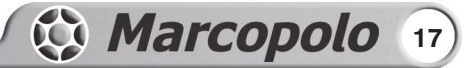

## **UNIDADE DE CONTROLE MARCOPOLO**

A UC – Unidade de Controle permite o gerenciamento de até 16 Painéis Eletrônicos ao mesmo tempo.

## *UNIDAD DE CONTROL MARCOPOLO*

*La UC – Unidad de Control permite el gerenciamiento de hasta 16 Paneles Electrónicos al mismo tiempo.*

*The CU– Control Unit allows the management of up to 16 Electronic Boards at the same time.*

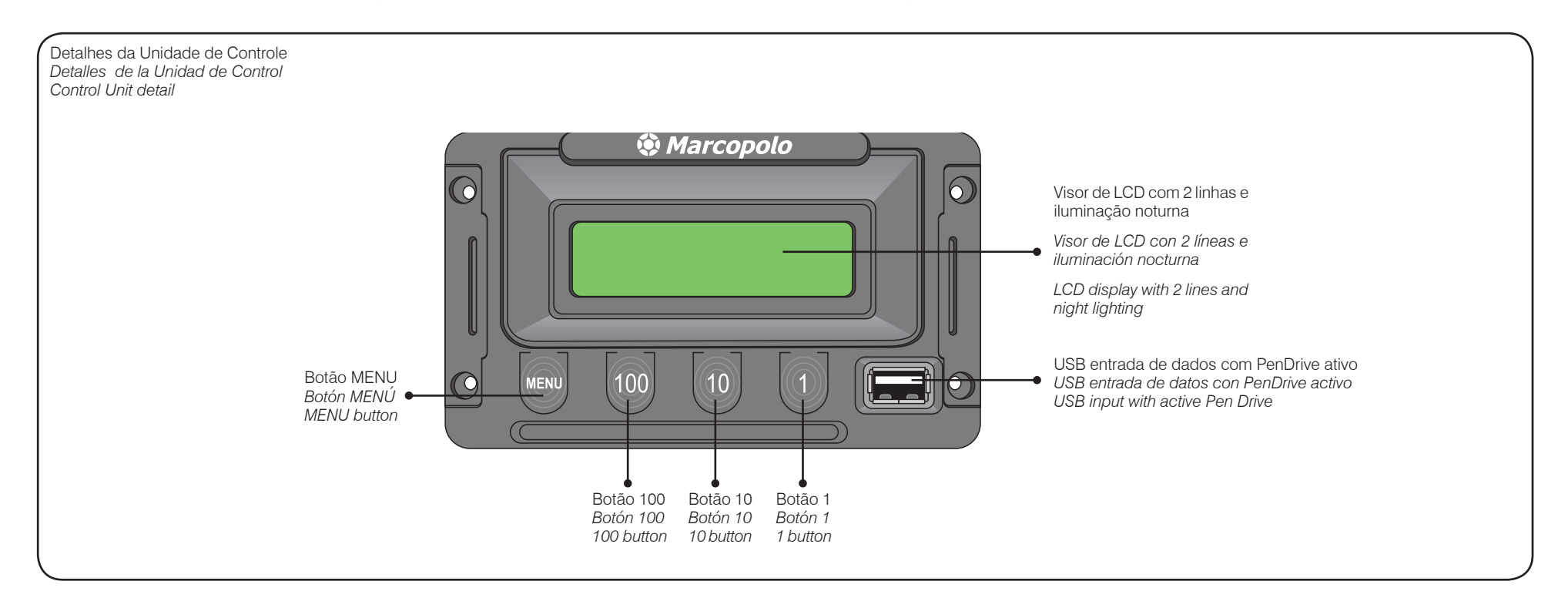

### **TRANSFERINDO DADOS PARA UC** *TRANSFIRIENDO DATOS PARA UC TRANSFERRING DATA TO THE CU*

**OBSERVAÇÃO:** Qualquer PenDrive, de qualquer capacidade, desde que formatado como FAT32 servirá para transportar os arquivos de roteiros, com terminação **.mcp** desde o computador PC onde foram escritos ou editados, para a Unidade de Controle.

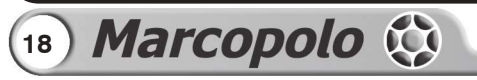

*OBSERVACIÓN: Cualquier PenDrive, de cualquier capacidad, desde que formateado como FAT32 servirá para transportar los archivos de itinerarios, con terminación .mcp desde el computador PC donde fueron escritos o editados, para la Unidad de Control.*

*NOTE: Provided it is formatted in FAT32, any Pen Drive of any capacity can be used to transport the routes files, with .mcp extension from the computer where they were written and edited to the Control Unit.*

# *MARCOPOLO CONTROL UNIT*

**CONTROL UNIT** 

# CONTROL UNIT

**OBSERVAÇAO:** Apenas como informação, 500 roteiros com 3 escritos cada um, ocupam cerca de 500Kb de espaço no PenDrive.

Ao ser introduzido o PenDrive no seu alojamento, a UC irá ler o conteúdo e identificar arquivos **.mcp**, retornando para o visor a confirmação de DISPOSITIVO CONECTADO. (Fig.21)

*OBSERVACIÓN: Apenas como información, 500 itinerarios con 3 escritos cada uno, ocupan cerca de 500Kb de espacio en el PenDrive.*

*Al introducir el PenDrive en su alojamiento, la UC leerá el contenido e identificará archivos .mcp, retornando para el visor la confirmación de DISPOSITIVO CONECTADO. (Fig.21)*

*writings each take up to 500kb of Pen Drive space.*

*NOTE: Just as information, 500 routes with 3* 

*When the Pen Drive is plugged in, the CU will read its content and identify the .mcp, files, returning to the display the DEVICE CONNECTED confirmation. (Fig.21)*

**OBSERVAÇÃO :** Indicamos o uso de PenDrive exclusivo para o transporte dos dados, pois o uso de um PenDrive carregado com muitas pastas e outros arquivos, levará a UC demorar muito tempo para completa leitura, esgotando sua capacidade de processamento e retornando erro. (Fig.22)

*OBSERVAC IÓN : Indicamos el uso de PenDrive exclusivo para el transporte de los datos, pues el uso de un PenDrive cargado con muchas carpetas y otros archivos, hará que la UC demore mucho tiempo para completar la lectura, agotando su capacidad de procesamiento y retornando el error. (Fig.22)*

*NOTE: We indicate the use of a Pen Drive exclusively dedicated to data transport, since the use of a Pen Drive loaded with too many folders and files will slow down the reading speed of the CU, exhausting its processing power and returning error. (Fig.22)*

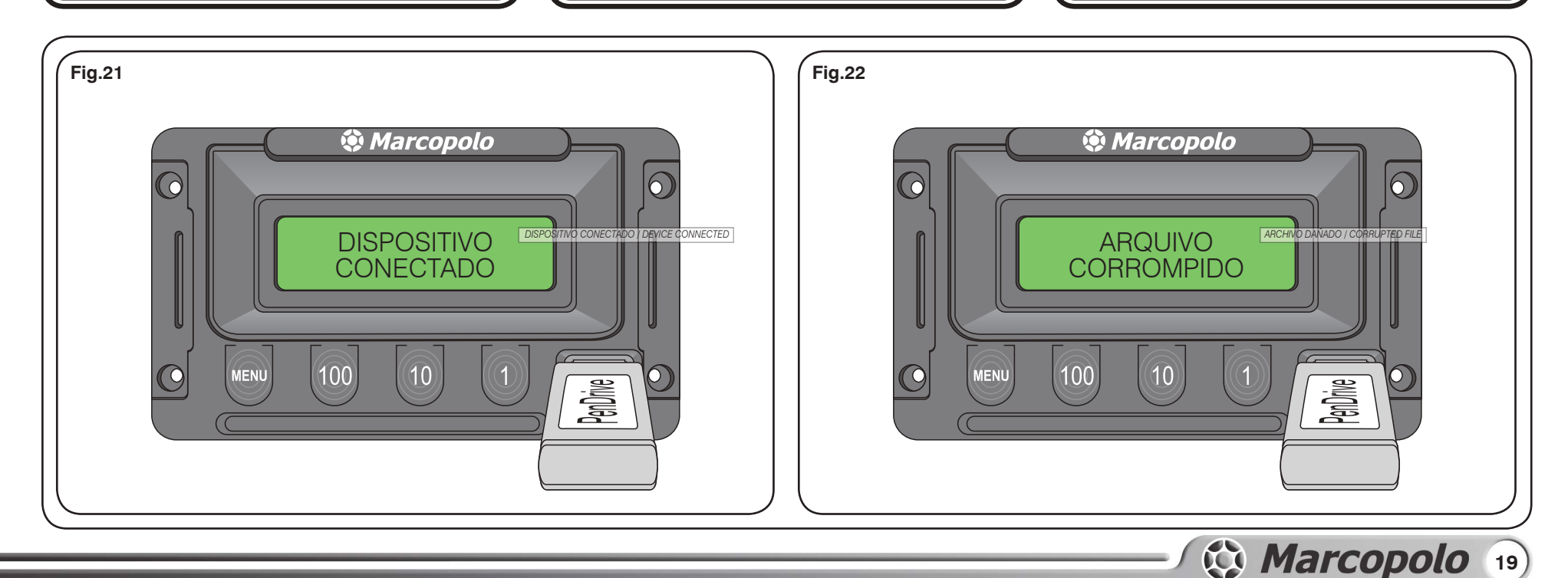

Na sequência o visor mostrará a relação de arquivos **.mcp** existentes no PenDrive, os quais poderão ser selecionados usando a tecla "**1**" para ir baixando a relação e a tecla "10" para ir subindo até chegar ao arquivo escolhido.

Na (Fig.23) vemos dois arquivos: tes13**.mcp** e pp80**. mcp** que está indicado pela seta da direita como tendo sido escolhido. Podem existir outros arquivos, bastando rolar a relação para baixo com a tecla "1".

Quando o arquivo tiver sido escolhido, basta teclar "**MENU**" para que o mesmo seja copiado para a memória da UC e no visor estará indicando COPIANDO... E o nome do arquivo, que no exemplo da (Fig.24) é o 13**.mcp**

Terminada a cópia, (tempo de 5 a 30 segundos para arquivos muito grandes), o visor aponta para REMOVA O DISPOSITIVO, indicando para remover o PenDrive, que a operação está completa. (Fig.25)

*En la secuencia el visor mostrará la relación de archivos .mcp existentes en el PenDrive, los cuales podrán ser seleccionados usando la tecla "1" para ir bajando la relación y la tecla "10" para ir subiendo hasta llegar al archivo escogido.*

*En la (Fig.23) vemos dos archivos: tes13.mcp y pp800. mcp que está indicado por la flecha de la derecha como escogido. Pueden existir otros archivos, sólo es necesario rodar la relación para abajo con la tecla "1".*

*Cuando el archivo haya sido escogido, pulse "MENU" para que el mismo sea copiado para la memoria de la UC y en el visor estará indicando COPIANDO... Y el nombre del archivo, que en el ejemplo de la (Fig.24) es el 13.mcp*

*Terminada la copia, (tiempo de 5 a 30 segundos para archivos muy grandes), el visor apunta para REMUEVA El DISPOSITIVO, indicando que puede remover el PenDrive, que la operación está completa. (Fig.25)*

## CONTROL UNIT

*Next, the display will show the list of .mcp files in the Pen Drive, which may be selected by pressing the "1" key to scroll down and the"10" key to scroll up until the chosen file is reached.*

*On (Fig.23) there are two files: tes13.mcp and pp80. mcp that is indicated by the right arrow to have been selected. There can be other files, simply scroll down with the "1" key.*

*When the file is selected, press "MENU" so that the file is copied to the CU memory and the display will indicate COPYING... And the name of the file, which in the example (Fig.24) is 13.mcp*

*After copying (between 5 to 30 seconds for large files), the display shows the message REMOVE DEVICE, indicating that the Pen Drive must be removed and the operation is done. (Fig.25)*

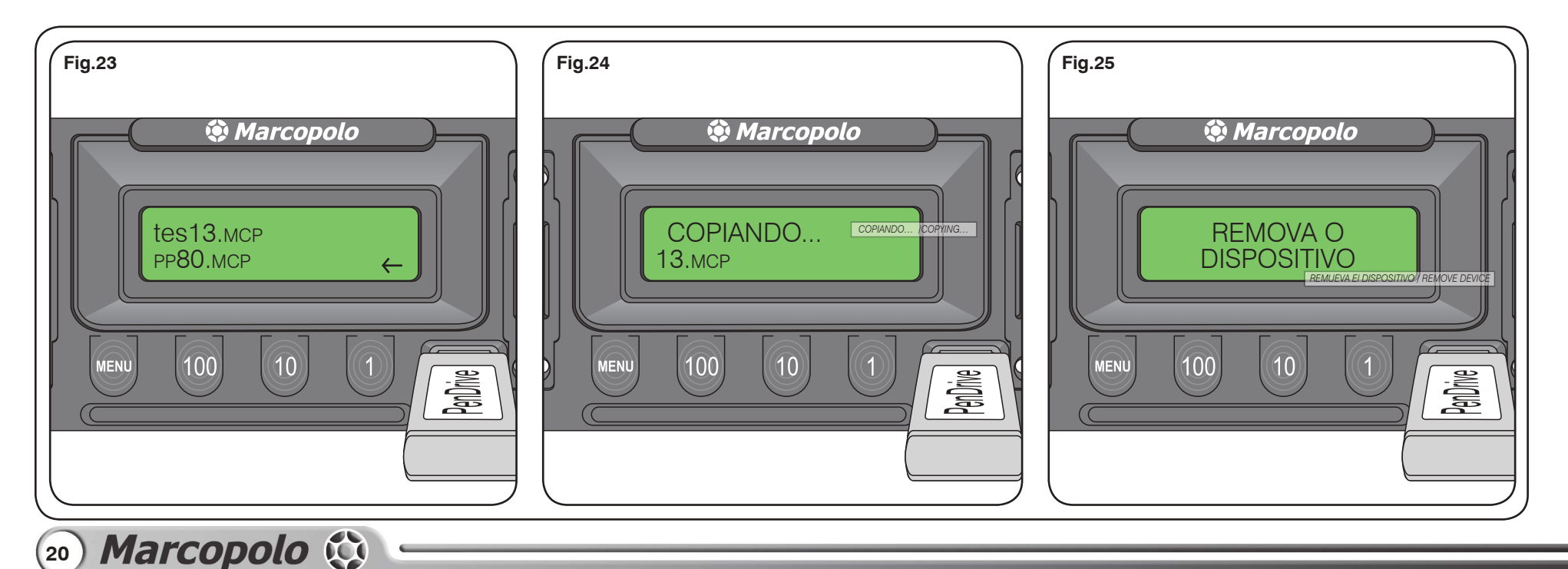

## CONTROL UNIT

Agora, a UC indica que é preciso escolher algum dos roteiros contidos no arquivo copiado, permanecendo com a indicação "D" significando DESTINO e na linha de baixo "000" indicando roteiro ou destino zero. (Fig.26)

Usando o botão "1" a seleção do roteiro (**painel frontal** no exemplo) e seu número (**001** no exemplo) serão ativados para que as mensagens passem nos Painéis Eletrônicos Marcopolo, exatamente como foram escritas e programadas no PC pelo programador que usou o Software de Criação e Edição. (Fig.27)

Mesmo desligando o ônibus, ao ser religado a UC manterá o último Destino selecionado. (Fig.28)

*Ahora, la UC indica que es preciso escoger alguno de los itinerarios contenidos en el archivo copiado, permaneciendo con la indicación "D" significando DESTINO y en la línea de abajo "000" indicando itinerario o destino cero. (Fig.26)*

*Usando el botón "1" la selección del itinerario (panel frontal en el ejemplo) y su número (001 en el ejemplo) serán activados para que los mensajes pasen en los Paneles Electrónicos Marcopolo, exactamente como fueron escritos y programados en el PC por el programador que usó el Software de Creación y Edición. (Fig.27)*

*Mismo apagando el autobús, al ser encendido nuevamente, la UC mantendrá el último Destino seleccionado. (Fig.28)*

*Now, the CU indicates that one of the routes contained in the copied file must be selected, remaining with the"D"indication, meaning DESTINATION and"000" on the bottom line, indicating route or destination zero. (Fig.26)*

*Pressing the button "1" activates the route selection (front panel in the example) and its number (001 in the example) making the messages appear on the Marcopolo Electronic Boards, exactly as they were written and programmed on the computer by the programmer that used the Creation and Edition Software. (Fig.27)*

*Even if the bus is turned off, when turned on again the CU will keep the last selected Destination. (Fig.28)*

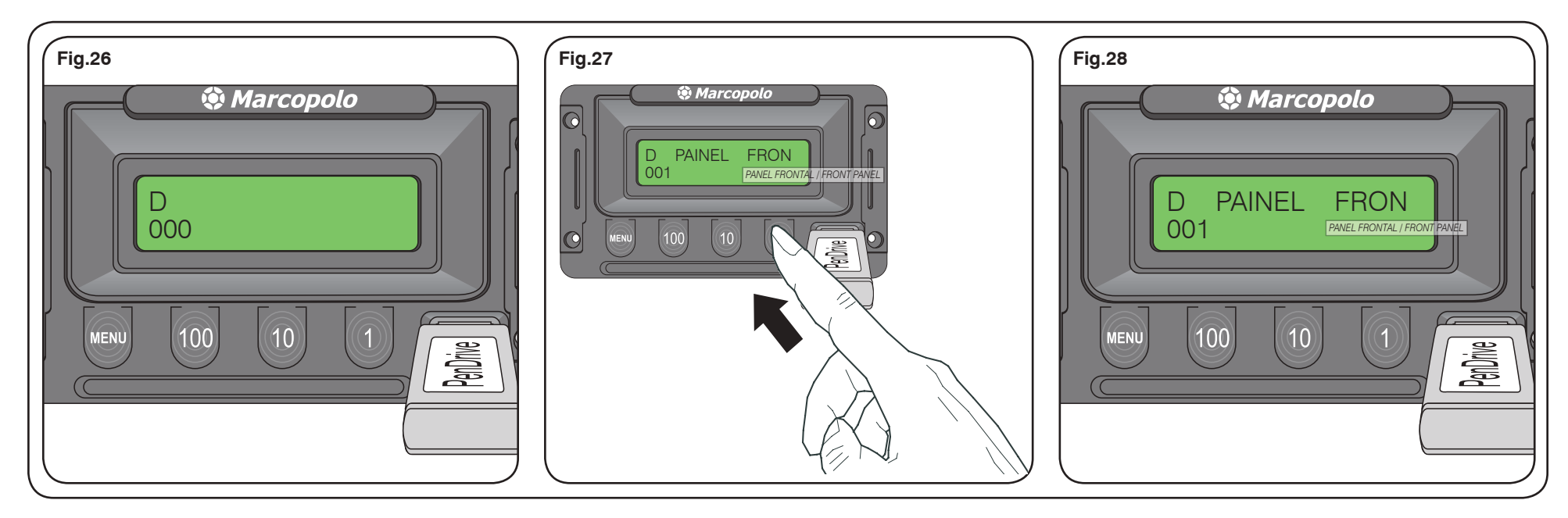

### **ESCOLHA DO: DESTINO/ EXTRA/ HORÁRIO DE SAÍDA**

Temos 3 situações possíveis nos ônibus: DESTINO (D), EXTRAS **(E)** e HORÁRIO DE SAÍDA **(S)**.

## *ELECCIÓN DEL: DESTINO/ EXTRA/ HORARIO DE SALIDA*

*Tenemos 3 situaciones posibles en los autobuses: DESTINO (D), EXTRAS (E) y HORARIO DE SALIDA (S).*

### *CHOOSING: DESTINATION/ EXTRA/ DEPARTURE TIME*

*There are 3 possible situations: DESTINATION (D), EXTRAS (E) and DEPARTURE TIME (S).*

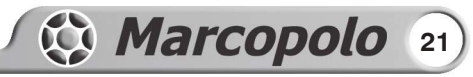

## CONTROL UNIT

Cada situação está identificada pela letra correspondente no canto superior esquerdo do visor.

Para passar de uma situação para outra, basta teclar **MENU**.

Cada uma destas atividades, comporta 1.000 registros, totalizando 3.000 roteiros possíveis.

Importante observar que o uso destas configurações, começa na programação do software no PC. Caso nada tenha sido programado para EXTRA, por exemplo, então nada será gravado na UC e nada aparecerá no visor.

*Cada situación está identificada por la letra correspondiente en el extremo superior izquierdo del visor.*

*Para pasar de una situación para otra, pulse MENU.*

*Cada una de estas actividades, comporta 1.000 registros, totalizando 3.000 itinerarios posibles.*

*Es importante observar que el uso de estas configuraciones, empieza en la programación del software en el PC. En el caso de que nada haya sido programado para EXTRA, por ejemplo, nada será grabado en la UC y nada aparecerá en el visor*

*Each situation is identified by the corresponding letter on the left upper corner of the display.*

*To switch between situations, please press MENU.*

*Each of these actions can store up to 1.000 entries, totalizing 3.000 possible routes.*

*Important to note that the application of these settings begins in the software programming on the computer. If nothing has been programmed for EXTRA, for example, then nothing will be saved to the CU and nothing will appear on the display.*

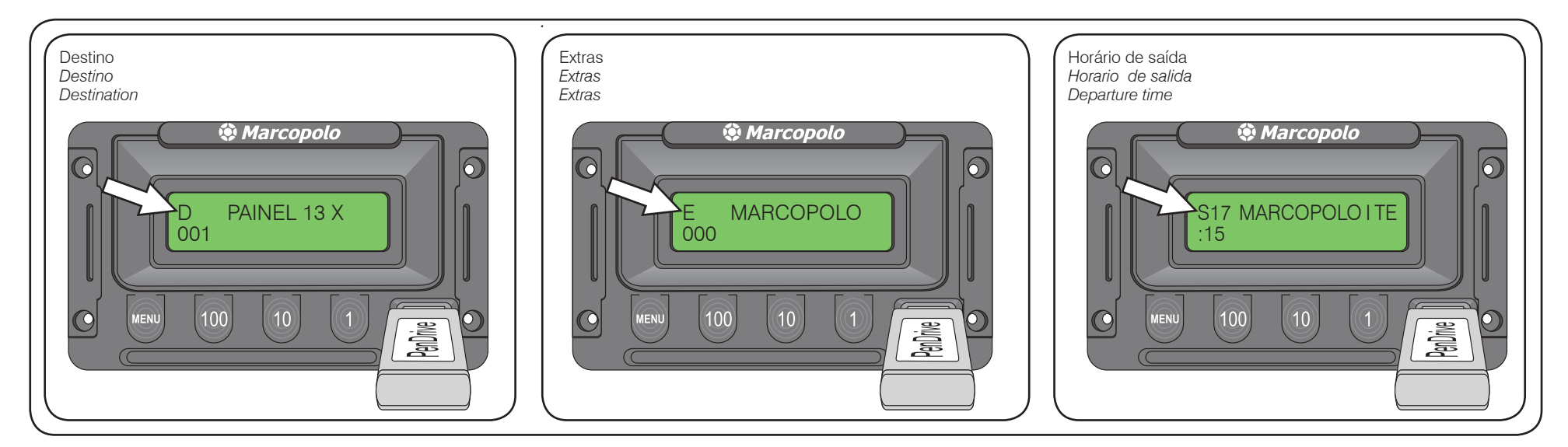

Depois de transferido o arquivo do PenDrive para a UC, deve-se clicar no botão "**1**" e escolher o roteiro desejado.

Sempre da mesma forma, o botão "**1**" incrementa a unidade das três casas numéricas. O botão "**10**" incrementa a dezena e o botão "**100**" incrementa a centena.

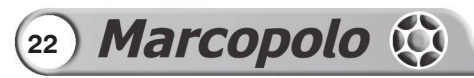

*Después de transferido el archivo del PenDrive para la UC, pulse en el botón "1" y escoja el itinerario deseado.*

*Siempre de la misma forma, el botón "1" incrementa la unidad de las tres casas numéricas. El botón "10" incrementa la decena y el botón "100" incrementa la centena.*

### **DESTINO "D"** *DESTINO "D" DESTINATION "D"*

*After transferring the file from the Pen Drive to the CU the "1" button must be pressed and the desired route must be selected.*

*The buttono "1" raises the number on the right. The button "10" raises the number in the middle and the button "100" raises the number on the right.*

Um exemplo (Fig.29): Estamos com o roteiro número 026 e queremos ir para o roteiro 342.

**1-** Clicar o botão centena "**100**" que passará de 026 para 126 e com mais um clique passará para 226, e mais um clique para 326.

**2-** Clicar o botão dezena "10" que passará de 326 para 336 e com mais um toque para 346.

**3-** Por fim, clicando sequencialmente no botão da unidade "1" o número passará de 346 para 347; 348; 349; 340; 341 e 342.

**OBSERVAÇÃO:** Cada botão acresce na sua casa numérica e não na casa ao lado. Exemplo: o botão unitário vai do 0 ao 9 na sua casa e nunca para o 10, pois isto é função do botão ao lado.

*Un ejemplo (Fig.29): Estamos con el itinerario número 026 y queremos ir para el itinerario 342.*

*1- Pulse el botón centena "100" que pasará de 026 para 126 y con un pulso más pasará para 226, y más un pulso para 326.*

*2- Pulse el botón decena "10" que pasará de 326 para 336 y com un toque más para 346.*

*3- Por fin, pulsando secuencialmente en el botón de la unidad "1" el número pasará de 346 para 347; 348; 349; 340; 341 y 342.*

*An example (Fig.29): we have route 026 and we want route 342.*

CONTROL UNIT

*1- Press the button "100" and 026 will turn to 126. Doing so again will turn it to 226, and then to 326.*

*2- Press the button "10" and 326 will turn to 336 and then to 346.*

*3- Finally, pressing sequentially the button "1" will turn 346 to 347; 348; 349; 340; 341 and 342.*

*OBSERVACIÓN: Cada botón acrece en su casa numérica y no en la casa al lado. Ejemplo: el botón unitario va desde el 0 al 9 en su casa y nunca para el 10, pues esto es función del botón del lado.*

**NOTE:** Each button raises its related *number and not the other ones. Example: the button"1"goes from 0 to 9, but never to 10 because it is done by the next button.*

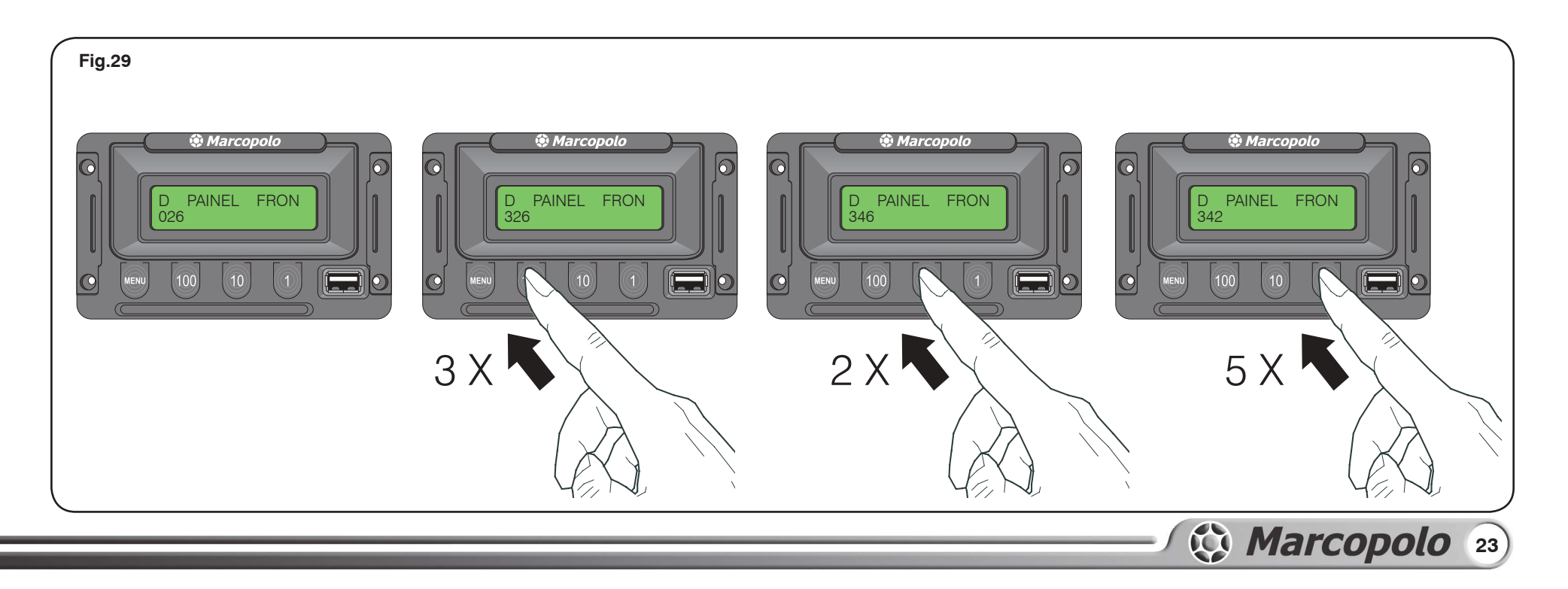

## CONTROL UNIT

Exatamente o mesmo procedimento valido para o DESTINO "D" se aplica para os EXTRAS "E".

Veja que neste caso (Fig.30) nada foi programado pelo operador do computador no software de criação e edição de roteiros, portanto nada será apresentado nos painéis, apenas a letra "E" identificando que foi selecionado pela tecla MENU esta função, mas não contém nenhum extra.

*Exactamente el mismo procedimiento válido para el DESTINO "D" se aplica para los EXTRAS "E".*

*Vea que en este caso (Fig.30) nada fue programado por el operador de la computadora en el software de creación y edición de itinerarios, por lo tanto, nada será presentado en los paneles, apenas la letra "E" identificando que fue seleccionada por la tecla MENÚ esta función, pero no contiene ningún extra.*

## **EXTRA "E"** *EXTRA "E" EXTRA "E"*

*Exactly the same procedure applied to DESTINATION"D"is applied to EXTRAS "E".*

*Note that in this case (Fig.30) nothing has been programmed by the computer operator in the software for creating and editing routes, so nothing is shown on the display, only the letter "E" indicating that this option was selected by the MENU key, but there is no extra.*

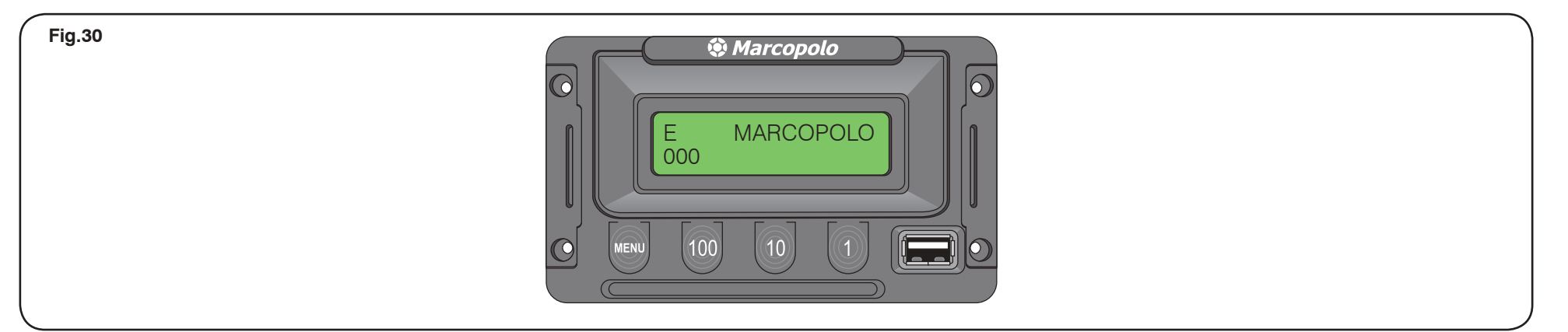

## **HORÁRIO DE SAÍDA "S"** *HORARIO DE SALIDA "S" DEPARTURE TIME "S"*

Este nome é usual para quem trabalha com ônibus, mas na realidade esta função pode ser usada indistintamente da saída e se refere à necessidade do motorista setar um horário após uma palavra ou frase.

Pode ser horário de chegada, horário de qualquer outro evento.

Clicando no botão **MENU** o mesmo passará de "D" para "E" e depois para "S" de HORÁRIO DE SAÍDA, e no visor será identificado pela letra "S" seguida de dois zeros 00 e na linha de baixo :00.

Isto significa hora e minuto no formato 00:00.

A hora será setada usando o botão "**10**" que incrementará

*Este nombre es usual para quien trabaja con autobuses, pero en realidad, esta función puede ser usada indistintamente de la salida y se refiere a la necesidad que el conductor tiene de ajustar un horario después de una palabra o frase.* 

*Puede ser horario de llegada, horario de cualquier otro evento.*

*Pulsando en el botón MENU el mismo pasará de "D" para "E" y después para "S" de HORARIO DE SALIDA, y en el visor será identificado por la letra "S" seguida de dos ceros 00 y en la línea de abajo :00.*

*Esto significa hora y minuto en el formato 00:00.*

*La hora será ajustada usando el botón "10" que incrementará*

*This name is common for those working with buses, but this function can be used independently of the actual departure and refers to the driver's need to set a time after a word or phrase.* 

*It may be the time of arrival or of any other event.*

*Pressing the MENU button will change it from"D" to "E" and then "S" of DEPARTURE TIME, and on the display it will be indicated by the letter "S" followed by two zeros 00 and on the bottom line :00.*

*This means hours and minutes in 00:00 format.*

*Hours are set by the button "10", which raises the number by one, going from 00 to 01; 02; 03; ... 12; 13; ... 22; 23;* 

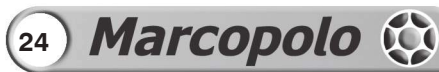

## CONTROL UNIT

unitariamente, passando de 00 para 01; 02; 03; ... 12; 13; ... 22; 23; 24 e retornando ao 00.

Os minutos serão setados usando o botão "**1**" que da mesma forma que a hora, incrementa unitariamente os minutos, passando de 00 para 01; 02; .... 45;46 .... 58; 59 retornando ao 00.

Exemplo: Na programação foram criados 22 EXTRAS, como "horário de saída 00:00 ; Próxima Parada às 00:00 : retorno às 00:00 e assim por diante, para os 22 extras.

A qualquer tempo o motorista seleciona EXTRA "E" usando o botão **MENU** e na sequência escolhe qual escrita, das 22 usará (clicando no "**1**" para ir baixando a lista e no "**10**" para ir subindo – igual ao usado no destino "D".

Concluída a escolha, seta a hora como indicado acima e nada mais precisa ser feito.

*unitariamente, pasando de 00 para 01; 02; 03; ... 12; 13; ... 22; 23; 24 y retornando al 00.* 

*Los minutos serán ajustados usando el botón "1" que, de la misma manera, incrementa unitariamente los minutos, pasando de 00 para 01; 02; .... 45; 46 .... 58; 59 retornando al 00.*

*Ejemplo: En la programación fueron creados 22 EXTRAS, como "horario de salida 00:00 ; Próxima Parada a las 00:00 ; retorno a las 00:00 y así por delante, para los 22 extras.*

*A cualquier momento el conductor selecciona EXTRA "E" usando el botón MENU y en la secuencia escoge cuál escrita, de las 22 usará (pulsando en el "1" para ir bajando la lista y en el "10" para ir subiendo – igual a lo usado en el destino "D".* 

*Concluida la elección, ajusta la hora como está indicado arriba y no necesita hacer nada más.*

*24 and returning to 00.*

Minutes are set by the button "**1**", which raises the minutes by one, going from 00 to 01; 02; ..., 45:46 .... 58: 59 returning to 00.

Example: 22 EXTRAS were created during programming, such as "departure time 00:00; Next Stop at 00:00; return at 00:00 and so on, for the 22 extras.

At any time the driver selects EXTRA "E"by pressing the **MENU** button and then selects which of the 22 entries will be used (pressing "**1**" to scroll down the list and "**10**" to scroll up – just like in destination "D".

Once the choice is done, sets the time as stated above and nothing else requires doing.

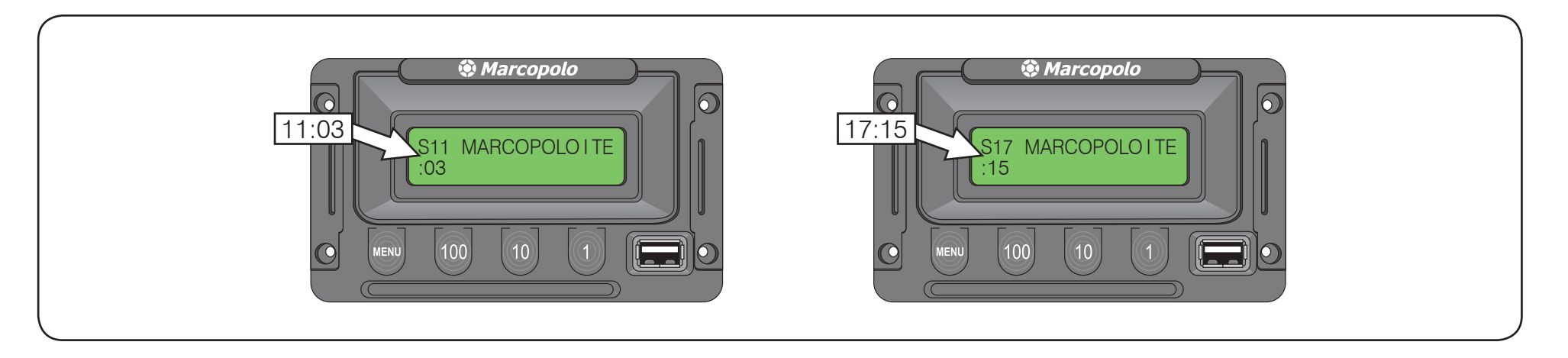

**OBSERVAÇÃO:** Se nada for tocado por 5 Segundos, o visor retorna para o padrão que é o DESTINO, tendo portanto aceitado a configuração de hora setada.

*OBSERVACIÓN: Si nada es tocado por 5 segundos, el visor retorna para el patrón que es el DESTINO, aceptando, por lo tanto, la configuración de hora ajustada.*

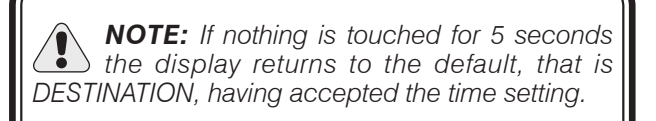

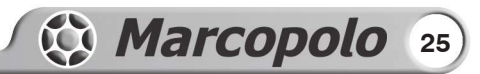

# **FUNÇÕES DE APOIO**

Uma empresa com vários carros, precisando alterar os roteiros gravados na UC, o fará carro a carro, quando este estiver na garagem.

Num determinado carro, como se pode saber se foi atualizado ou não?

Para isso a Marcopolo criou uma função que IDENTIFICA O ARQUIVO GRAVADO NAQUELA UC.

Para isto, deve-se segurar o botão **MENU** por 6 segundos e a função no display trocará, indicando o nome do arquivo e seu tamanho.

Se o programador identificou seu arquivo pela data, ou algum número, saberá que o mesmo está carregado neste carro, ou não. (Fig.31)

Se nada for tocado, em 5 segundos retorna à função "D", padrão.

## **FUNCIONES DE APOYO**

### **Identifi cação de arquivo gravado na UC** *Identificación de archivo grabado en la UC Identification of file saved on the CU*

*Una empresa con varios coches, al necesitar alterar los itinerarios grabados en la UC, lo hará coche a coche, cuando éste esté en el garaje.* 

*En un determinado coche, ¿cómo se puede saber si fue actualizado o no?*

*Para esto, Marcopolo creó una función que IDENTIFICA EL ARCHIVO GRABADO EN AQUELLA UC.*

*Para esto, se debe presionar el botón MENU por 6 segundos y la función en el display cambiará, indicando el nombre del archivo y su tamaño.*

*Si el programador identificó su archivo por la fecha, o algún número, sabrá que el mismo está cargado en este coche, o no. (Fig.31)*

*Si nada es tocado, en 5 segundos retorna a la función "D", patrón.*

## **SUPPORT FUNCTIONS**

*When a company with several cars needs to change routes saved on the CU it will be done car by car, when they are in the garage.* 

*In a certain car, how can I know if it was updated or not?*

*For this Marcopolo created the function that IDENTIFIES THE FILE SAVED ON THAT CU.*

*For this, one must hold the MENU button for 6 seconds and the function on the display will change, indicating the name of the file and its size.*

*If the programmer identified his file by the date or by a number he will know if it is loaded in this car or not.. (Fig.31)*

*If nothing is touched, it returns to the default function "D"after 5 seconds.*

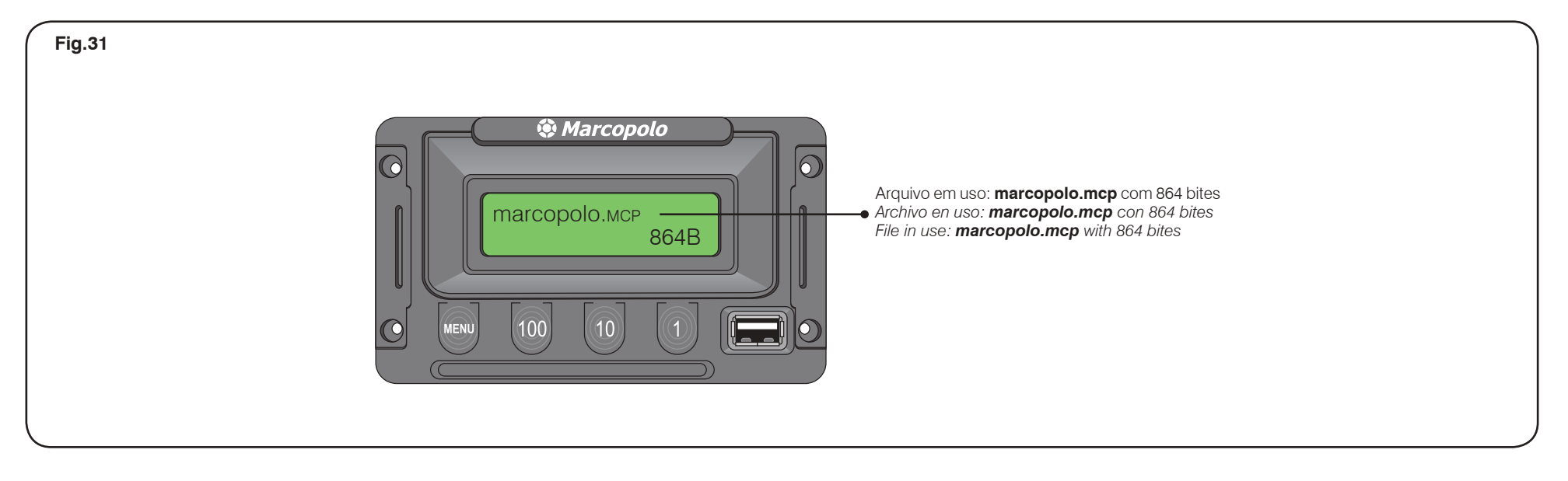

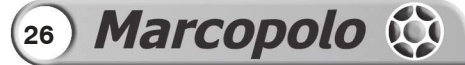

## FUNÇÕES DE APOIO

## FUNCIONES DE APOYO

# **SUPPORT FUNCTIONS**

### **Confi rmação de rede funcionando** *Confirmación de red funcionando Working network confirmation*

Já apresentamos que a Unidade de Controle Marcopolo, permite até 16 Painéis Eletrônicos Marcopolo sendo gerenciadas ao mesmo tempo.

Clicando e segurando o botão **MENU** por 6 segundos o visor mostrará a indicação do ARQUIVO EM USO, mais um clique e o visor mostrará a RELAÇÃO DOS 16 PAINÉIS, acrescidos da palavra "OK", para os que tiverem perfeitos em relação à comunicação de rede e com "—" para painel inexistente ou rede não funcionando naquele segmento.

Sempre do mesmo modo, o botão "**1**" vai baixando a lista e o botão "*10*" leva a lista para cima.

*Ya presentamos que la Unidad de Control Marcopolo, permite hasta 16 Paneles Electrónicos Marcopolo siendo administrados al mismo tiempo.*

*Pulsando y presionando el botón MENU por 6 segundos el visor mostrará la indicación del ARCHIVO EN USO, más un pulso y el visor mostrará la RELACIÓN DE LOS 16 PANELES, acrecidos de la palabra "OK", para los que estén perfectos con relación a la comunicación de red y con "—" para panel inexistente o red no funcionando en aquel segmento.*

*Siempre, de la misma manera, el botón "1" va bajando la lista y el botón "10" lleva la lista para arriba.*

*It has already been said that the Marcopolo Control Unit allows up to 16 Marcopolo Electronic Boards being managed at the same time.*

*Pressing and holding down the MENU button for 6 seconds will show the FILE IN USE indication, one more click and the display will show the 16 BOARDS LISTING, plus the word "OK"for those that are perfect in relation to the network communication and "—" for non-existent board or network malfunctioning in that segment.*

*As always, the button "1" scrolls down the list and the button "10" scrolls the list up.*

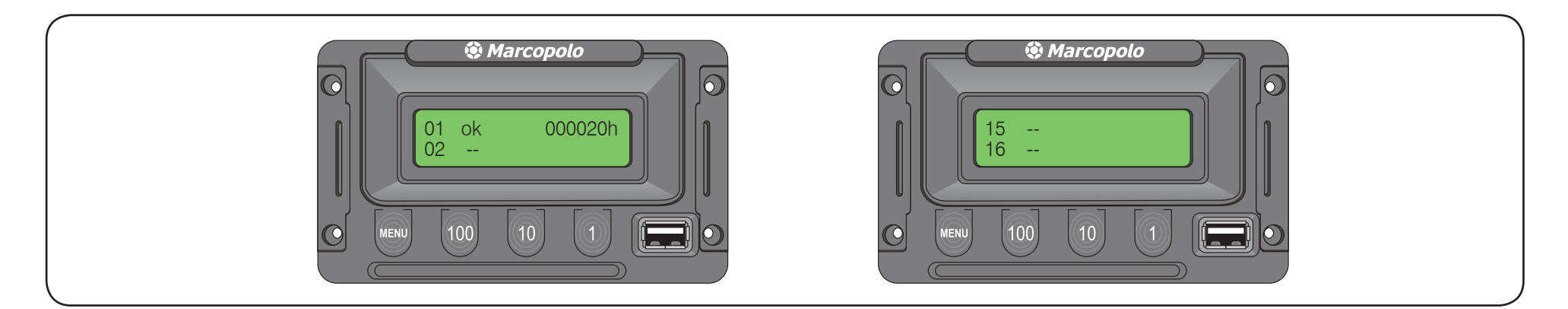

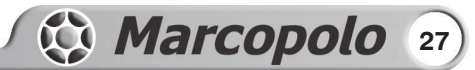

### **TÉRMINO DE GARANTÍA TERMO DE GARANTIA**

A Marcopolo assegura ao cliente uma garantia total de 18 meses para os Itinerários/Painéis Eletrônicos Marcopolo com led branco e 36 meses para os Itinerários/Painéis Eletrônicos Marcopolo com led âmbar, contada a partir da data de emissão da nota fiscal do ônibus.

Essa garantia cobre somente os defeitos de funcionamento das peças e componentes dos equipamentos descritos nas condições normais de uso de acordo com as instruções dos manuais de manutenção e operação que acompanham os mesmos, e que também são fornecidos pela Marcopolo.

Essa garantia ficará automaticamente cancelada se os equipamentos vierem a sofrer reparos por pessoas não autorizadas, receber maus tratos ou sofrer danos decorrentes de acidentes, quedas, variações de tensão elétrica e sobrecarga acima do especificado, ou qualquer ocorrência imprevisível, decorrentes de má utilização dos equipamentos por parte do usuário.

Para exercer sua garantia, caso ocorra algum problema de funcionalidade com o Itinerário/Painel Eletrônico Marcopolo de seu veículo, favor contatar a rede Marcopolo de serviços que está disponível no site www. marcopolo.com.br.

## **TERMO DE GARANTIA** *TÉRMINO DE GARANTÍA WARRANTY TERMS*

*Marcopolo le asegura al cliente una garantía total de 18 meses para los Itinerarios/Paneles Electrónicos Marcopolo con led blanco y 36 meses para los Itinerarios/ Paneles Electrónicos Marcopolo con led ámbar, contada a partir de la fecha de emisión de la nota fiscal del autobús.*

*Esta garantía cubre solamente los defectos de funcionamiento de las piezas y componentes de los equipos descritos en las condiciones normales de uso de acuerdo con las instrucciones de los manuales de manutención y operación que acompañan a los mismos, y que también son suministrados por Marcopolo.*

*Esta garantía quedará automáticamente cancelada si los equipos son reparados por personas no autorizadas, si reciben malos tratos o sufren daños provocados por accidentes, si caen, si sufren de variaciones de tensión eléctrica y sobrecarga superior a la especificada, o cualquier acontecimiento imprevisible, resultantes de la mala utilización de los equipos por parte del usuario.*

*Para ejercer su garantía, en el caso de que ocurra algún problema de funcionalidad con el Itinerario/Panel Electrónico Marcopolo de su vehículo, por favor entre en contacto con la red de servicios Marcopolo, que está disponible en el sitio www.marcopolo.com.br.*

## **WARRANTY TERMS**

*Marcopolo assures to the customer a total warranty of 18 months for Marcopolo Electronic Destination with white LED and 36 months for Marcopolo Electronic Destination with amber LED, counting from the date of invoice issuing.*

*That warranty coverage only covers its operating parts and equipment components defaults described under normal application according to maintenance and operation manual from chassis original manufacturer and from Marcopolo.*

*Warranty is invalidated if equipment had been repaired by non authorized people, if it received bad care or damages from accidents, falling down, electric tension and overcharge, or any other handling coming from bad application from user.*

*To get your rights regarding to warranty, just in case any problem appear within its coverage, from Marcopolo Electronic Destination, please get in touch with Marcopolo Service Net that is available at www.marcopolo.com.br.*

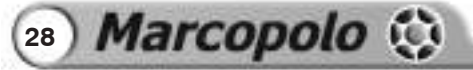

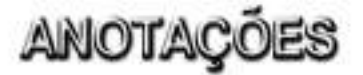

## **ANOTACIONES**

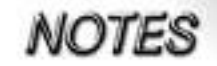

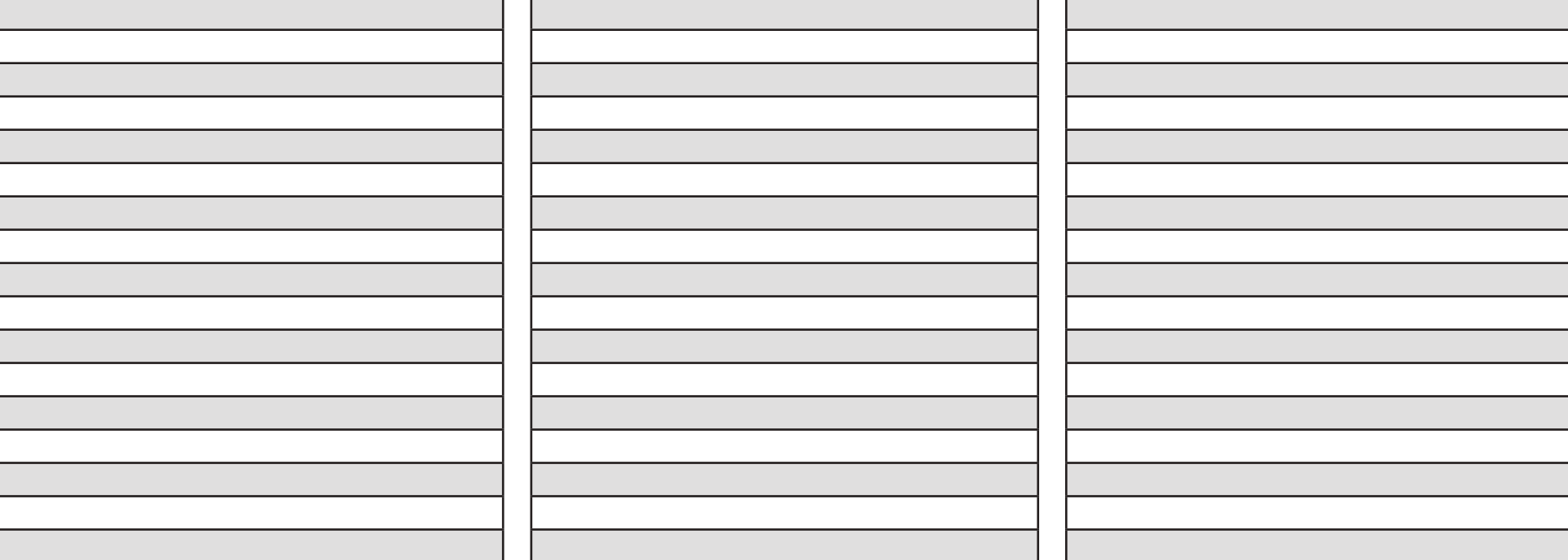

**DESCRIÇÃO** Manual de Operação dos Painéis Eletrônicos Marcopolo 1ª edição - Agosto/2011

**ELABORAÇÃO** Departamento de Assistência Técnica Marcopolo S.A.

**EDITORAÇÃO** Global Artes e Comunicações Ltda.

**TRADUÇÕES** Paula V. Lolas Sapaj - Espanhol Leandro Bordin – Inglês

*DESCRIPCIÓN Manual de Operación de los Paneles Electrónicos Marcopolo 1ª edición - Agosto/2011*

*ELABORACIÓN Departamento de Asistencia Técnica Marcopolo S.A.*

*EDITORACIÓN Global Artes e Comunicações Ltda.*

*TRADUCCIONES Paula V. Lolas Sapaj - Español Leandro Bordin – Inglés*

*DESCRIPTION Marcopolo Electronic Boards Operation Manual 1st edition - August/2011*

*MAKING Marcopolo S.A. Technical Assistance Department*

*PUBLISHING Global Artes e Comunicações Ltda.*

*TRANSLATION Paula V. Lolas Sapaj - Spanish Leandro Bordin – English*

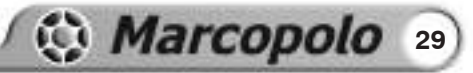

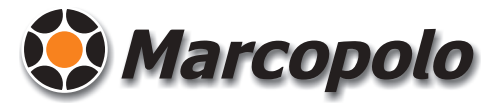

Av. Rio Branco, 4889 - Bairro Ana Rech CEP 95.060-650 - Caixa Postal 238 - Caxias do Sul - RS - Brasil Fone +55 (54) 2101.4000 - Fax +55 (54) 2101.4121 www.marcopolo.com.br

"Os dados contidos nesta publicação são fornecidos a título indicativo e poderão ficar desatualizados em consequência das modificações feitas pelo fabricante, a qualquer momento, por razões de natureza técnica, ou comercial, porém sem prejudicar as características básicas do produto."

"Los datos contenidos en esta publicación son dados a título de indicación y podrán quedar desactualizados en consecuencia de las modificaciones hechas por el fabricante, a cualquier momento, por razones de naturaleza técnica, o comercial, sin embargo, sin perjudicar las características básicas del producto."

"Data base published herein are supplied as indicative information and can get out of date due to Improvements and changes made by the Manufacturer, at any time, since commercial or technical reasons, although without harming the product basic features."